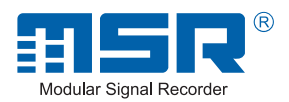

# *Benutzerhandbuch*

# *MSR145*

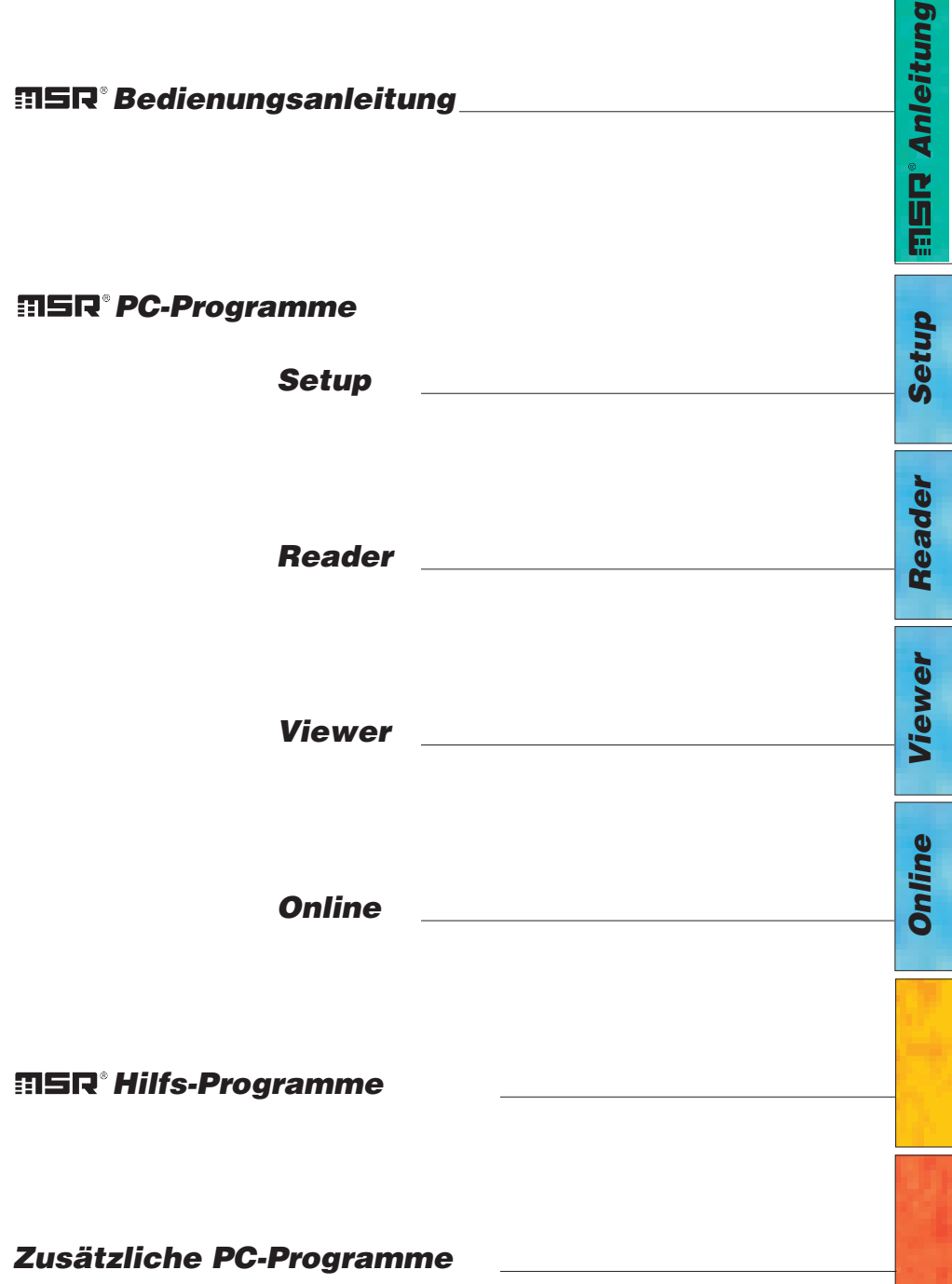

### **Inhaltsverzeichnis**

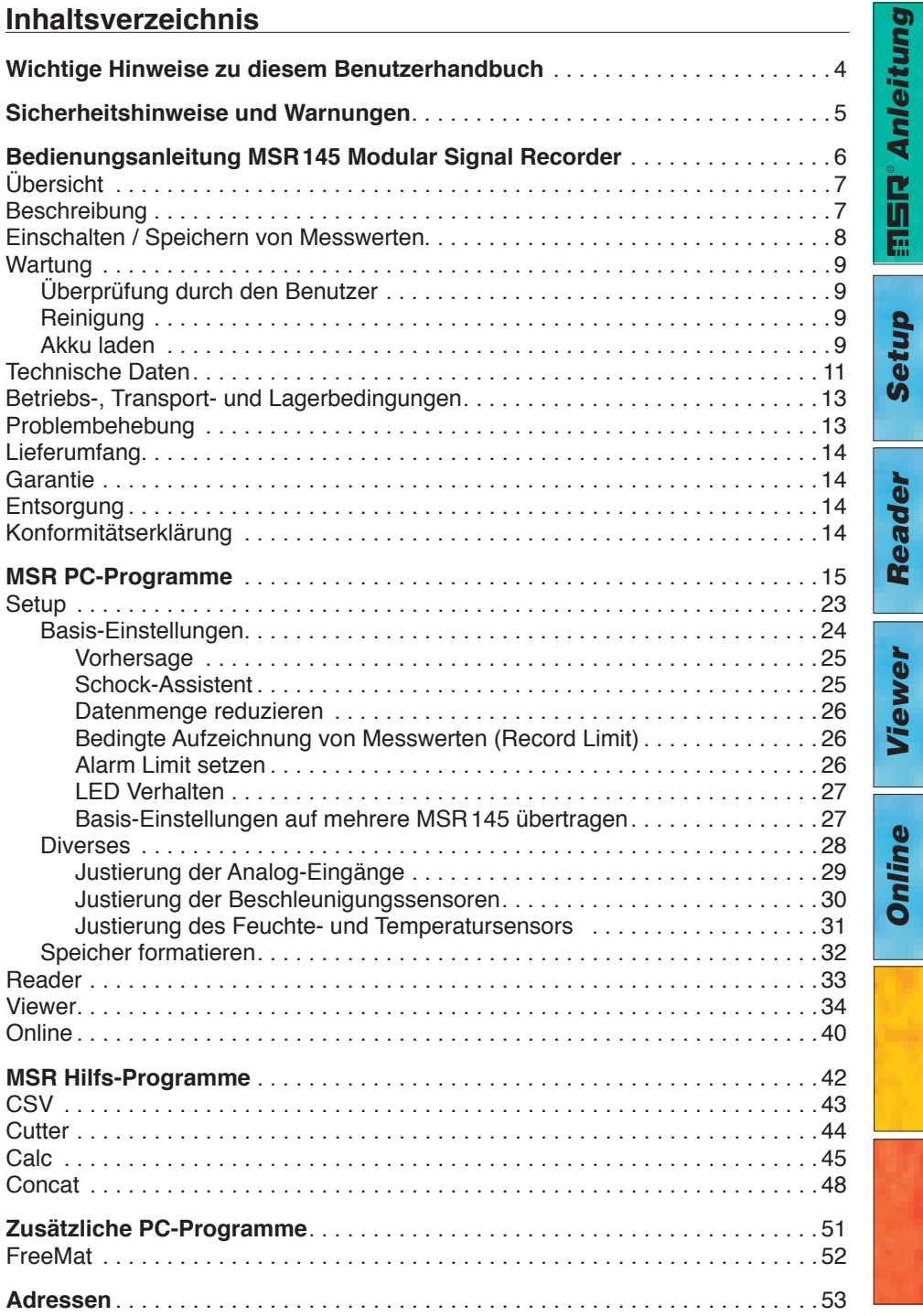

# <span id="page-3-0"></span>**Wichtige Hinweise zu diesem Benutzerhandbuch**

Besonders wichtige Anmerkungen sind in diesem Benutzerhandbuch wie folgt gekennzeichnet:

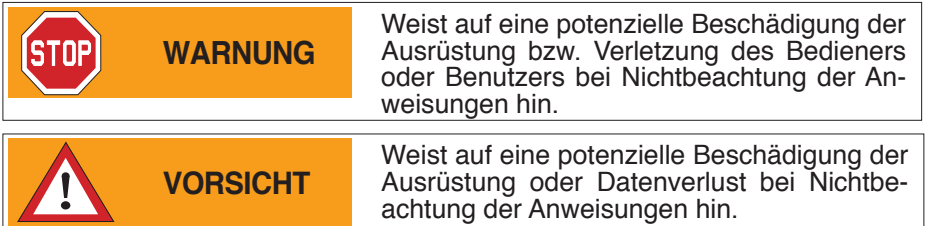

#### **Konventionen**

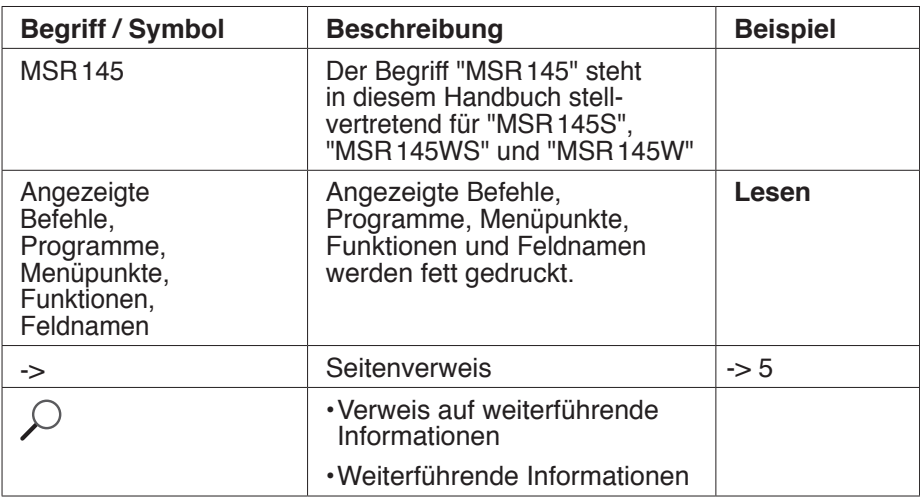

# **WARNUNG**

<span id="page-4-0"></span>**STOP** 

- • Lesen Sie diese Bedienungsanleitung aufmerksam durch, bevor Sie den MSR145 oder die MSR PC-Programme in Betrieb nehmen. Dadurch schützen Sie sich und vermeiden Schäden.
- • Der MSR145 ist ein Gerät zur Aufzeichnung von Messwerten und darf nicht für sicherheitsrelevante Funktionen eingesetzt werden.
- • Kontrollieren Sie vor der Benutzung den MSR145 auf sichtbare äussere Schäden und nehmen Sie einen beschädigten MSR145 nicht in Betrieb. Ein beschädigter MSR145 kann Ihre Sicherheit gefährden! Falls der MSR145 nicht einwandfrei funktioniert oder Schäden aufweist, senden Sie ihn zur Reparatur an die MSR Electronics GmbH.
- • Stellen Sie sicher, dass keine Flüssigkeit in den MSR145S eindringt. Flüssigkeit verursacht im MSR 145S Korrosionsschäden und Kurzschlüsse.
- • Der MSR145 darf nicht geöffnet oder umgebaut werden. Der Hersteller haftet nicht für Schäden, die durch bestimmungswidrige Verwendung oder falsche Bedienung verursacht werden.
- • Verwenden Sie nie einen MSR145, dessen Akku Flüssigkeit verliert. Ist ein Akku undicht, achten Sie darauf, dass die Flüssigkeit nicht mit der Haut, den Augen oder dem Mund in Berührung kommt. Sollte dies geschehen, waschen Sie den betreffenden Bereich mindestens 15 Minuten mit Wasser aus. Konsultieren Sie einen Arzt. Atmen Sie den Dampf nicht ein. Entfernen Sie die ausgetretene Akkuflüssigkeit sofort mit einem weichen Tuch vom MSR145 und entsorgen Sie das Tuch.

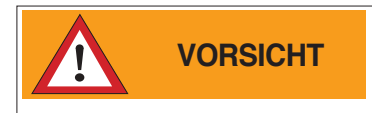

• Führen Sie den ausgedienten MSR145 und das USB Verbindungskabel einer ordnungsgemässen Entsorgung zu ->[14.](#page-13-1)

*Anleitung*

**majory anglis** 

*Setup*

*Viewer*

*Reader*

Reader

*Online*

# <span id="page-5-0"></span>*Bedienungsanleitung*

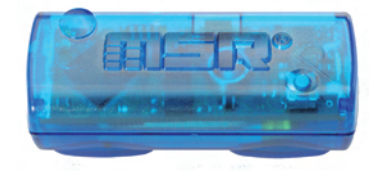

# *MSR145S*

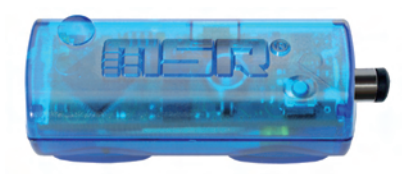

# *MSR145WS*

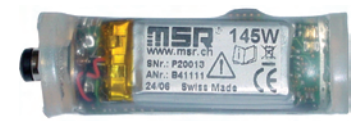

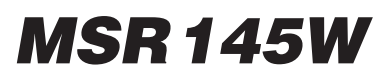

# <span id="page-6-0"></span>**Übersicht**

Der MSR145 ist ein miniaturisierter universeller Datenlogger zur Messung und Speicherung unterschiedlicher physikalischer Messgrössen. Er enthält einen Temperatursensor, einen Feuchtesensor mit integrierter Temperatur, einen sensor (X-, Y-, Z-Achse). Die Messwerte lassen sich sowohl während den Mes- sungen als auch nach Abschluss der Messungen auf einen PC übertragen.

Mit dem MSR PC-Programm können Sie das Mess- und Speicherverhalten des MSR145 an Ihre Bedürfnisse anpassen. Dank der integrierten Uhr (RTC) lassen sich die Daten beliebig vieler MSR145 zeitsynchron in einer einzigen Messdatei zusammenfügen.

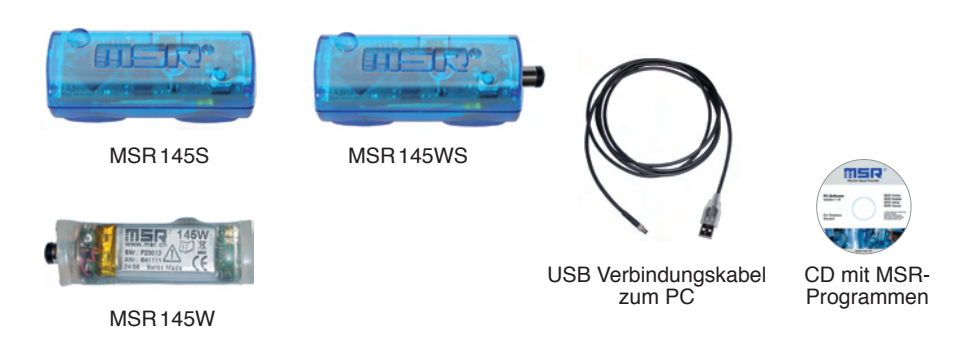

# **Beschreibung**

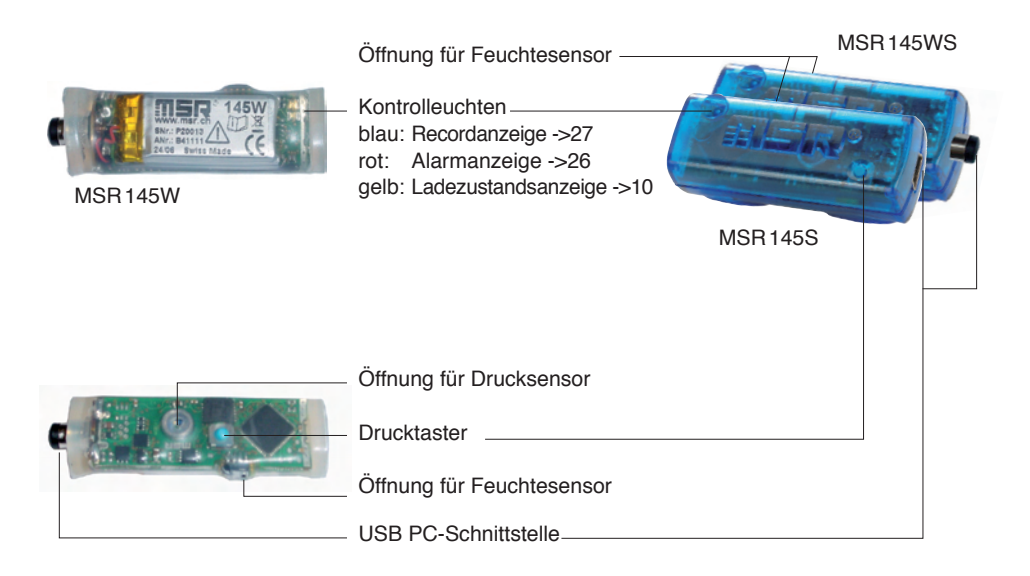

# <span id="page-7-0"></span>**Einschalten / Speichern von Messwerten**

Das Speicherverhalten des MSR145 wird mit dem **Setup**-Programm\* festgelegt.

Das Speichern von Messwerten kann sowohl zeit- oder wertgesteuert als auch per Taster erfolgen.

\***Setup** ist ein MSR PC-Programm (siehe hinten).

### <span id="page-8-0"></span>**Wartung**

#### **Überprüfung durch den Benutzer**

- Überprüfen Sie den MSR 145 vor jedem Gebrauch.
- • Kontrollieren Sie vor der Benutzung den MSR145 auf sichtbare äussere
- Überprüfen Sie die Funktionen des MSR 145.
- • Verwenden Sie nie einen beschädigten oder nicht einwandfrei funktionie- renden MSR145 oder schadhaftes Zubehör.
- • Stellen Sie sicher, dass die Akku-Kapazität für die erwartete Einsatzdauer ausreicht.

Falls der MSR145 nicht einwandfrei funktioniert oder Schäden aufweist, senden Sie ihn zur Reparatur an die MSR Electronics GmbH. Reparaturen dürfen nur durch die MSR Electronics GmbH oder eine autorisierte Fachstelle ausgeführt werden. Defekte oder beschädigte Teile dürfen nur durch Originalersatzteile ersetzt werden.

#### **Reinigung**

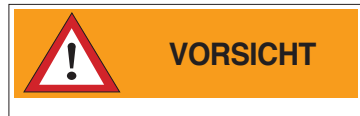

- • MSR145S: Stellen Sie sicher, dass keine Flüssigkeit eindringt. Flüssigkeit verursacht im MSR145S Korrosionsschäden und Kurzschlüsse.
- • Verwenden Sie nie korrosive oder abrasive Reinigungsmittel oder Polituren.
- • Reinigungsmittel mit Zusätzen wie Alkohol lassen das Material matt oder brüchig werden.
- • Reinigen Sie den MSR145 bei Bedarf.
- • Unterbrechen Sie vor jeder Reinigung die Verbindung zwischen MSR145
- Benutzen Sie ein für Kunststoff geeignetes Reinigungsmittel oder ein mit Wasser und Seife benetztes Tuch.

#### **Akku laden**

Vor dem Erstgebrauch: Der Akku ist im Lieferzustand nicht komplett geladen. Der Akku sollte daher vor dem Erstgebrauch ca. 3 Stunden geladen werden.

Laden Sie den MSR145 · vor jedem Gebrauch • spätestens nach 6 Monaten

Vorgehen:

• Verbinden Sie mit dem USB Verbindungskabel den MSR145 und den PC.

Hinweise:

- • Achten Sie darauf, dass der PC eingeschaltet bleibt.
- • Während des Ladevorgangs leuchtet die gelbe LED (ohne Unterbrechung).
- Der Ladevorgang ist spätestens nach 3 Stunden abgeschlossen.
- Die gespeicherten Daten bleiben auch dann erhalten, wenn der Akku leer ist.
- • Lagern Sie den MSR145 nie mit leerem Akku. Siehe ->[13](#page-12-1) (Lagerbedingungen).

### <span id="page-9-0"></span>**Bedeutung der gelben Kontrollleuchte bei bestehender USB Verbindung**

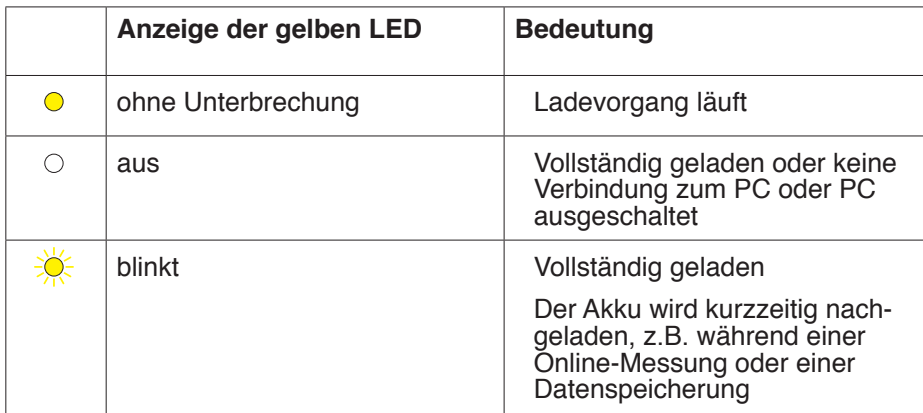

# <span id="page-10-0"></span>**Technische Daten**

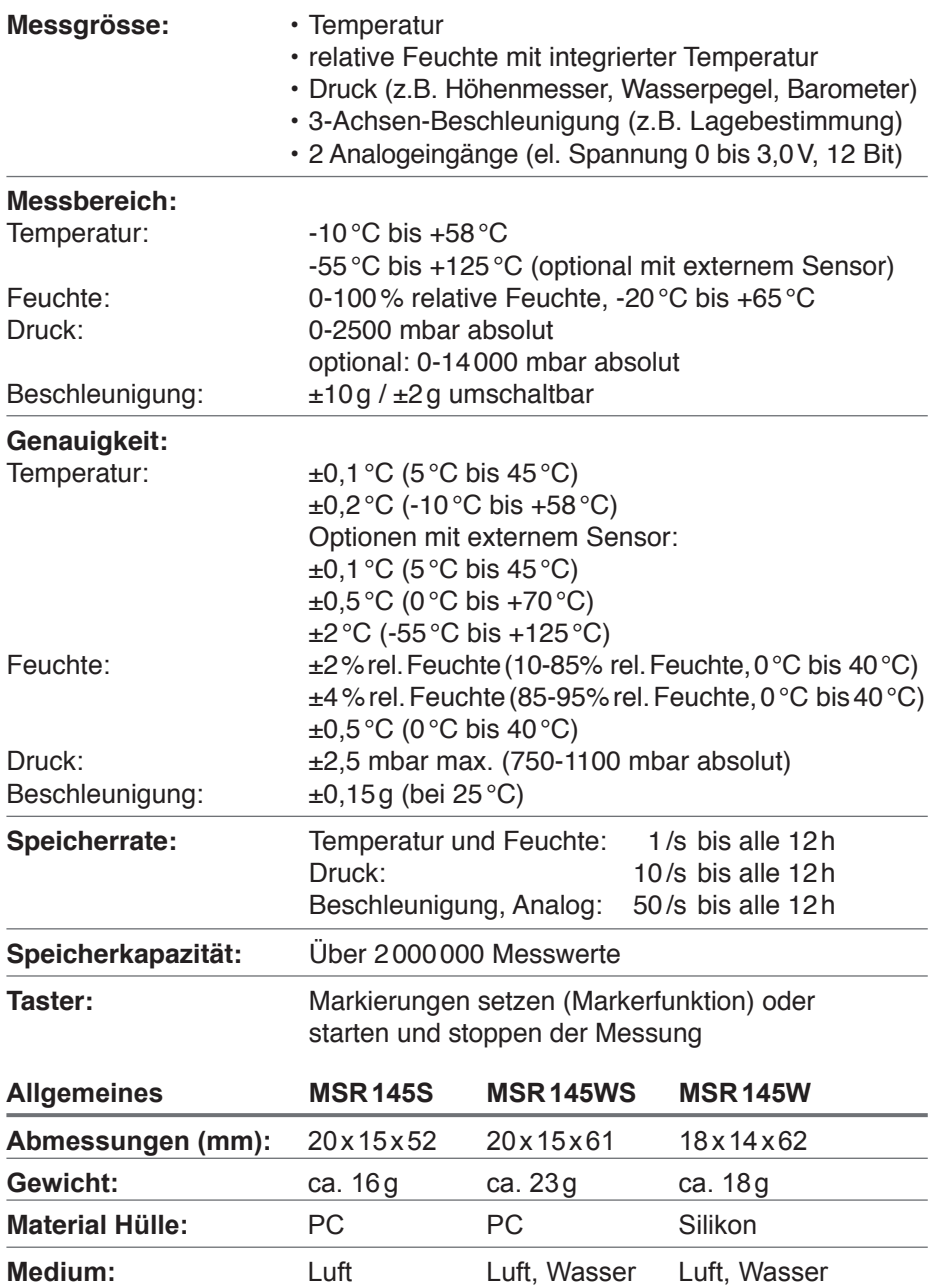

# **Spannungsversorgung:**

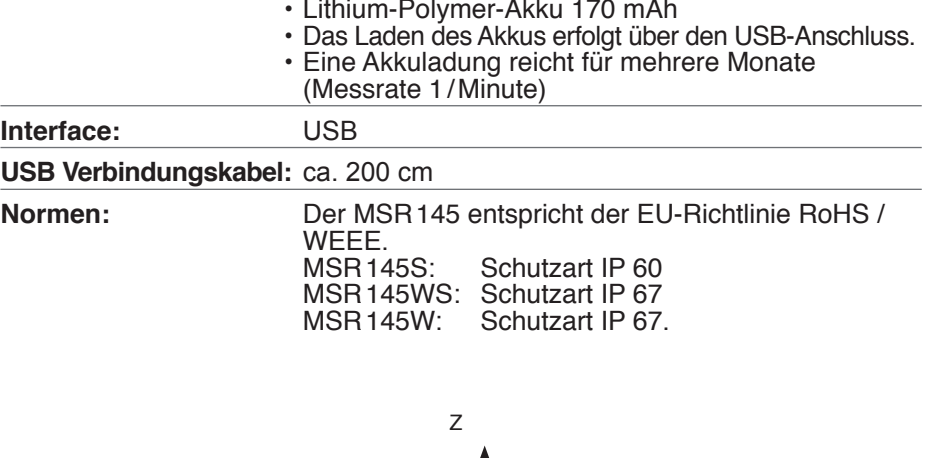

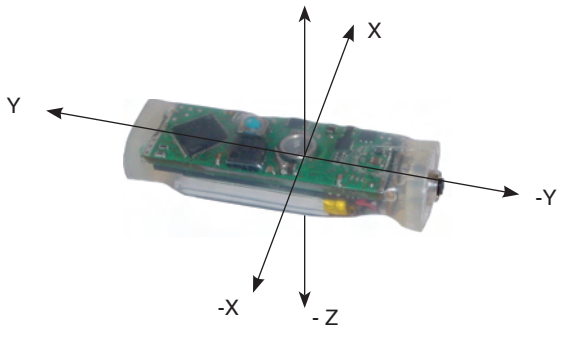

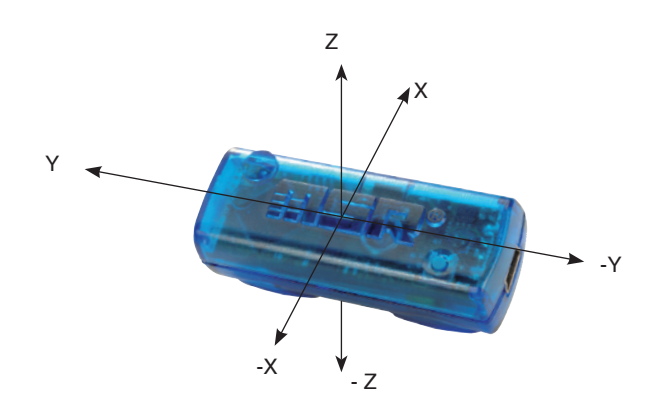

**ENSIA**<sup>®</sup> Anleitung *Anleitung*

### <span id="page-12-1"></span><span id="page-12-0"></span>**Betriebs-, Transport- und Lagerbedingungen**

- Schützen Sie den MSR145 vor intensiver Sonnen- und Hitzeeinwirkung und
- Legen Sie keine schweren Gegenstände auf den MSR145.<br>• Lagern Sie den MSR145 nur in trockener, staubfreier Umgebung.
- 

#### **Betriebsbedingungen:**

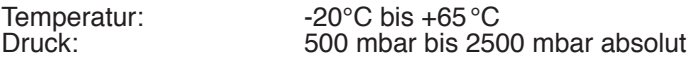

#### **Optimale Lager- und Transportbedingungen:**

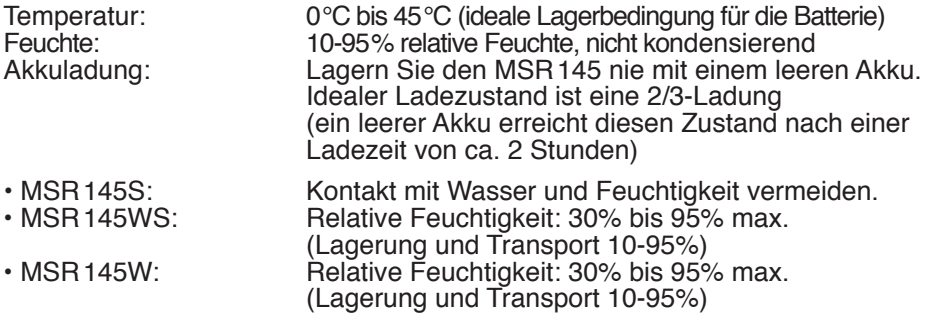

### **Problembehebung**

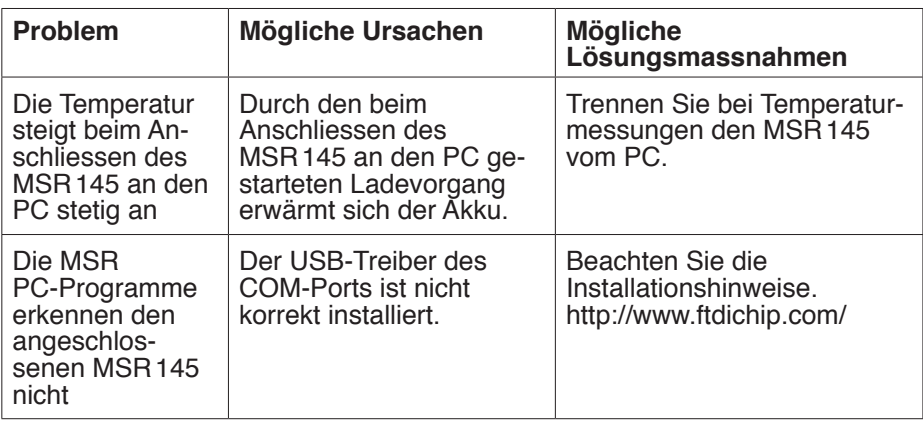

# <span id="page-13-0"></span>**Lieferumfang**

- • MSR145S, MSR145WS oder MSR145W
- • MSR CD mit:
	- Benutzerhandbuch
- MSR PC-Software
- • MSR145 USB Kabel
- • Garantiekarte

# **Garantie**

Siehe Garantiekarte.

## **Entsorgung**

 $\epsilon$ 

<span id="page-13-1"></span>Bringen Sie den MSR145 zu einer öffentlichen Entsorgungsstelle oder senden Sie ihn an die MSR Electronics GmbH zurück. Der MSR145 darf nicht mit dem normalen Hausmüll entsorgt werden.

# **Konformitätserklärung**

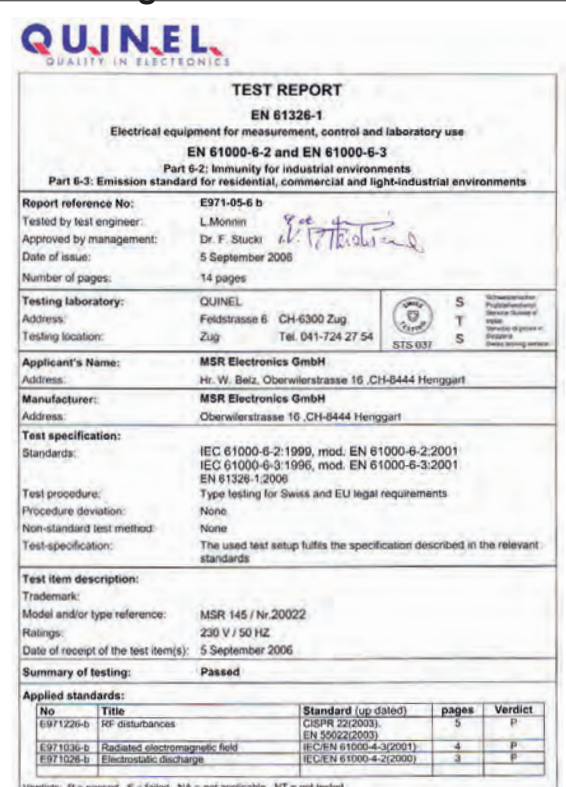

Optionen: • zusätzliche Sensoren • Adapter zum Anschluss weiterer Sensoren

# <span id="page-14-0"></span>**FISR PC-Programme**

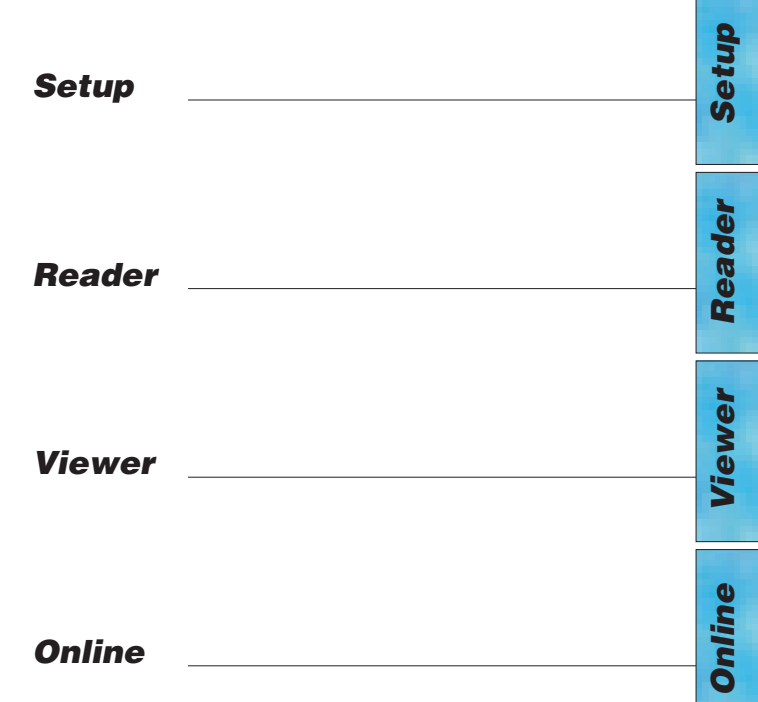

# **FISR PC-Programme**

# **Übersicht**

Die Datenbearbeitung ausserhalb des MSR145 erfolgt mit Hilfe der MSR PC-Programme **Setup, Reader**, **Viewer** und **Online**. Die MSR PC-Programme kön nen für alle MSR Typen verwendet werden.

Mit dem **Setup** passen Sie den MSR145 an Ihre Bedürfnisse an.

Mit dem **Reader** können die Messwerte auf einen Windows PC übertragen werden. Mit dem **Viewer** lassen sich die Werte als Messkurve oder als Tabelle darstellen oder als Textdatei (\*.csv) exportieren.

Mit Hilfe von **Online** können Sie die Messwerte und Messkurven «live» am PC betrachten.

## **Installation der MSR PC-Programme auf dem PC**

Für die Installation brauchen Sie Windows Administratorenrechte.

Legen Sie die CD mit den MSR PC-Programmen in das CD-ROM-Laufwerk ein. Der Installationsvorgang startet automatisch\*. Wählen Sie beim Installieren: **MSR-Programm automatisch starten.**

#### **Abschluss der Installation**

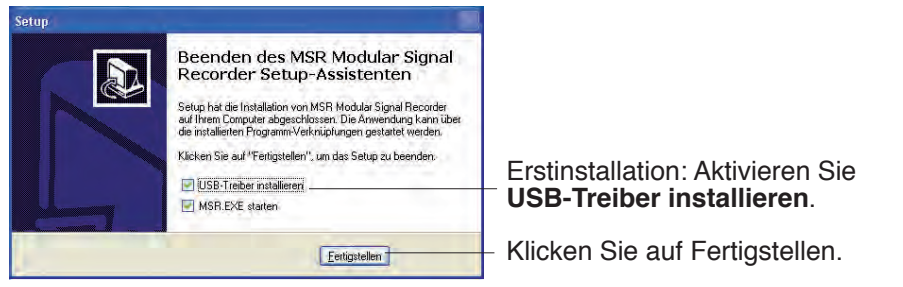

Auf der Bildschirmoberfläche erscheint das MSR-Symbol ...

Falls Ihr PC für das automatische Installieren nicht eingerichtet ist, gehen Sie wie folgt vor:

- 1. Drücken Sie **Start** > **Ausführen**
- 2. Drücken Sie **Durchsuchen** > **Suchen in: (CD-Laufwerk)**.
- 3. Wählen Sie die Datei **Install\_MSR.exe** und **Öffnen**.
- 4. Klicken Sie in der **Ausführen-Dialogbox** auf **OK**.
- 5. Der Installationsvorgang beginnt.
- 6. Folgen Sie den Anweisungen und wählen Sie: **MSR-Programm automatisch starten.**
- 7. Aktivieren Sie bei einer Erstinstallation **USB-Treiber installieren**. Siehe oben **Abschluss der Installation**.

Das Programm "Inno Setup" zur Installation der MSR PC-Programme wurde von Jordan Russell geschrieben (www.jrsoftware.or[g,](www.jrsoftware.org) Copyright Jordan Russell).

### **Starten der MSR-Software**

Starten Starten Sie die MSR-Software über das MSR-Symbol **: I** oder über **Start** > **Programme** > **MSR** > **MSR**. Auf dem Bildschirm erscheint das MSR Programmfenster:

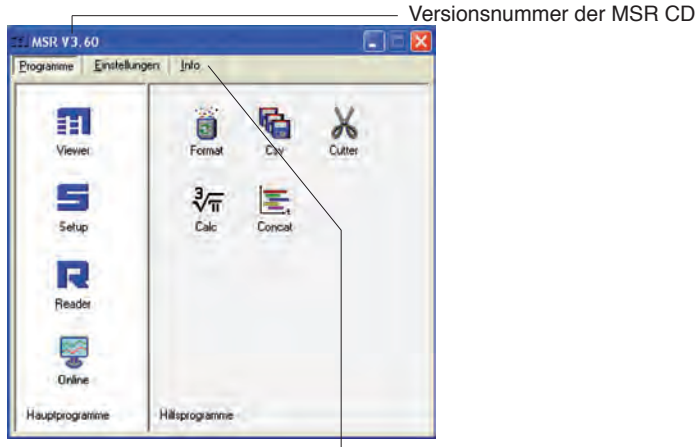

MSR Programmfenster

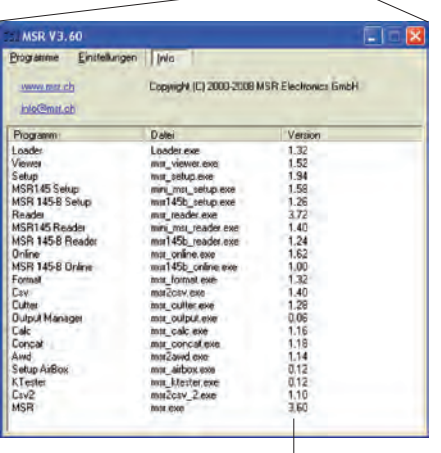

Versionsnummern der MSR PC-Programme

### **Deinstallation**

Die Software wird entsprechend den Vorgaben des Betriebssystems deinstalliert (Alle Programme > MSR > Deinstallation MSR).

### **Anforderungen an den PC**

- Windows 95 oder höher
- USB Schnittstelle

### <span id="page-18-0"></span>**Vorbereitungen**

Vor dem Gebrauch der MSR PC-Programme **Setup**, **Reader** und **Online** müssen folgende Vorbereitungen getroffen werden:

- • Verbinden Sie mit dem USB Verbindungskabel den MSR145 und den PC.
- Vor dem Erstgebrauch: Öffnen Sie mit **External das MSR Programmfenster**, wählen Sie **Einstellungen** > **MSR**.
- • Wählen Sie die Regel, nach der **Setup**, **Reader** und **Online** den gewünschten MSR suchen\*.

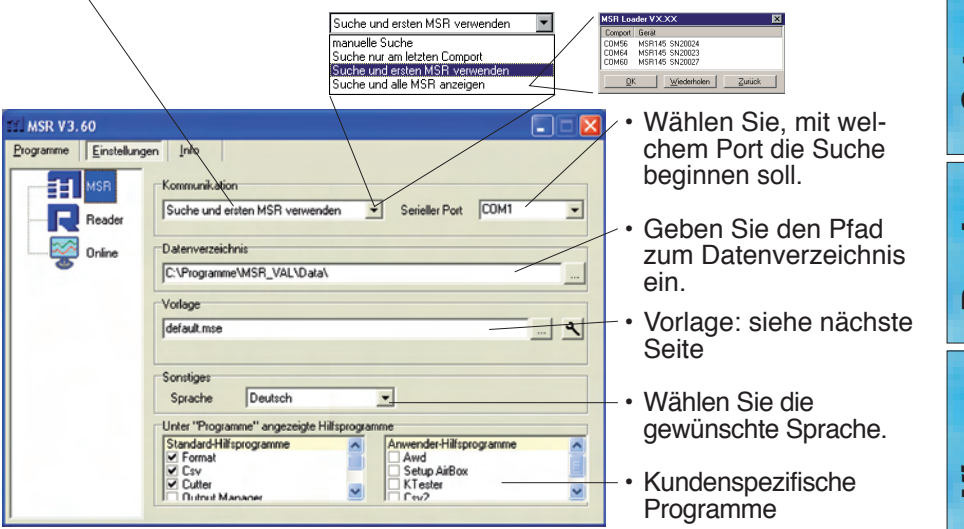

MSR Programmfenster

\* Kann mit der gewählten Regel keine Verbindung zu einem MSR hergestellt werden, erscheint eines der folgenden Fenster:

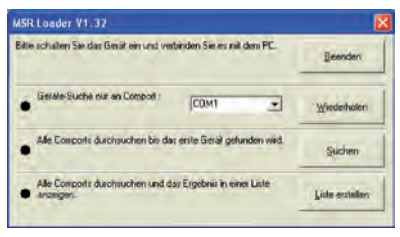

Loader Dialog Startet den

Im Setup: **Informationen** Es konnte ken Gerät gefünden werden I<br>Möchten Sie den MSR 145-Demo-Modus starten ?  $\overline{\mathbf{a}}$ Nen Startet den Loader Dialog

(siehe Abbildung links)

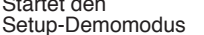

### **Vorlage**

Die in **Einstellungen** > **MSR** gewählte **Vorlage** (\*.mse) definiert, welche Sensoren standardmässig mit dem **Reader** ausgelesen oder in **Online**  angezeigt werden. Die Vorlage bestimmt die Farben der Messkurven, deren Achszuordnung (links, rechts) und gibt den Sensoren einen Namen ("HUM, T1" soll z.B. als "Aussentemperatur" angezeigt werden). Vorlagen können auf einer im **Viewer** erstellten Vorlage aufgebaut werden  $(-534)$  $(-534)$ .

#### **Beispiel**

In allen Darstellungen sollen die Temperaturkurven blau sein und sich auf die rechte Achse beziehen.

- 1. Im **Viewer** allen Temperaturen Blautöne und die rechte Achse zuord- nen.
- 2. Als Vorlage speichern (Blautemp.mse).
- 3. Neue Vorlage für **Reader** und **Online** erstellen: MSR Programmfenster anwählen, **Einstellungen MSR > Vorlage** , neuen Vorlagennamen und Pfad eingeben (Temperatur.mse), dann **Öffnen**.
- 4. Die noch leere Vorlage (Temperatur.mse) mit N öffnen.
- 5. Importieren Sie mit **Import** die mit dem **Viewer** erstellte Vorlage (Blautemp.mse). Wählen Sie in der Spalte **Modul** die gewünschten Sensoren (Checkbox) und dann **Übernehmen**.
- 6. Bearbeiten Sie die angezeigte Liste: Wählen Sie in der Spalte **Modul**  einen Sensor und danach **Bearbeiten**.
- 7. Ändern Sie den Namen "HUM, T1" auf "Aussentemperatur", dann **Übernehmen**.
- 8. Machen Sie alle Anpassungen und bestätigen Sie diese mit **Übernehmen**.

20

*Setup*

*Reader*

Reader

*Viewer*

*Online*

# <span id="page-20-0"></span>*Setup* Reader *Reader*

den Dateinamen und den

Speicherort.

#### **Voreinstellungen Reader**

Geben Sie über **Einstellungen** > **Reader** die für den **Reader**\*\* gewünschten Optionen ein.

\*\*Mit dem **Reader** werden Messdateien (Records) vom MSR145 auf den PC übertragen.

Nach Abschluss der Datenübertragung erstellt der **Reader** aus jedem gelesenen Record eine Messdatei (\*.msr), gibt ihr einen Namen und speichert sie im Datenverzeichnis. Mit der untersten Option lassen sich der vorgeschlagene Dateiname und der Speicherort anpassen.

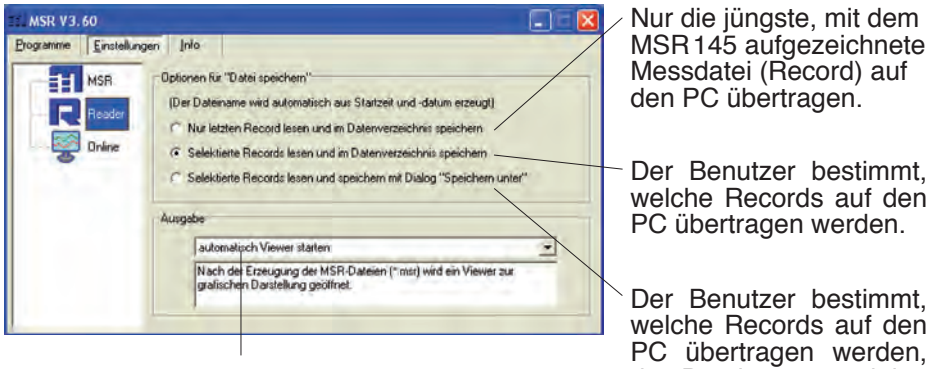

Nach dem Übertragen der Records auf den PC stehen verschiedene Optionen zur Verfügung. Details finden Sie im Textfenster.

**Beispiel "automatisch eine Textdatei erzeugen"** Der **Reader** erstellt zusätzlich zur Datei im MSR-Format eine Textdatei (\*.csv), die z.B. mit Microsoft Word oder Excel geöffnet werden kann.

*Online*

Die **Voreinstellungen Online** Funktionen stehen zurzeit für den MSR 145 nicht zur Verfügung.

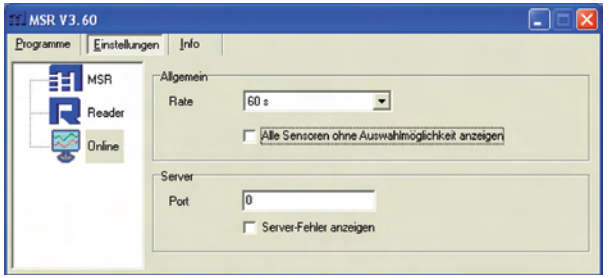

#### **Abschluss der Vorbereitungen**

Beim Verlassen von **Einstellungen** speichert der PC die gewählten Einstel- lungen. Falls Sie die Einstellungen durch die Standardeinstellungen ersetzen möchten, wählen Sie **Einstellungen** > **MSR** > **Default.**

Wählen Sie nach Abschluss der Eingaben **Programme** und starten Sie das gewünschte Programm.

Hinweis: In den nachfolgenden Beschreibungen wird davon ausgegangen, dass die Vorbereitungen für die Benutzung der MSR PC-Program- me abgeschlossen wurden. *Setup*

# <span id="page-22-0"></span>**Setup**

Mit **Setup** können Sie am PC die Sensoren auswählen, deren Messwerte der MSR145 speichern soll und das Verhalten des MSR-Speichers bestimmen. Im **Setup** legen Sie u.a. auch die Startzeit der Datenaufzeichnung fest und beenden die Datenaufzeichnung.

Im Kapitel **Setup** werden folgende Themen beschrieben:

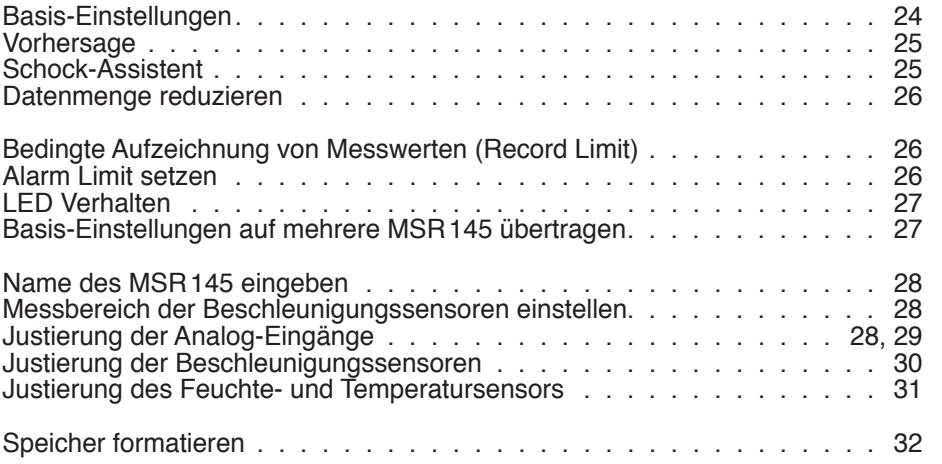

# *Setup*

<span id="page-23-1"></span><span id="page-23-0"></span>Auf dieser Seite werden die am meisten verwendeten Einstellmöglichkeiten der **Basis-Einstellungen** beschrieben. Weitere Einstellmöglichkeiten finden Sie auf den folgenden Seiten.

- • Führen Sie die Vorbereitungen (->[19\)](#page-18-0) aus.
- • Starten Sie **Setup** (Setup-Symbol).
- • Passen Sie die **Basis-Einstellungen** an Ihre Bedürfnisse an.
- • Übertragen Sie die neue Konfiguration und die Startbedingungen mit **Basis-Einstellungen schreiben** auf den MSR145.

<span id="page-23-3"></span><span id="page-23-2"></span>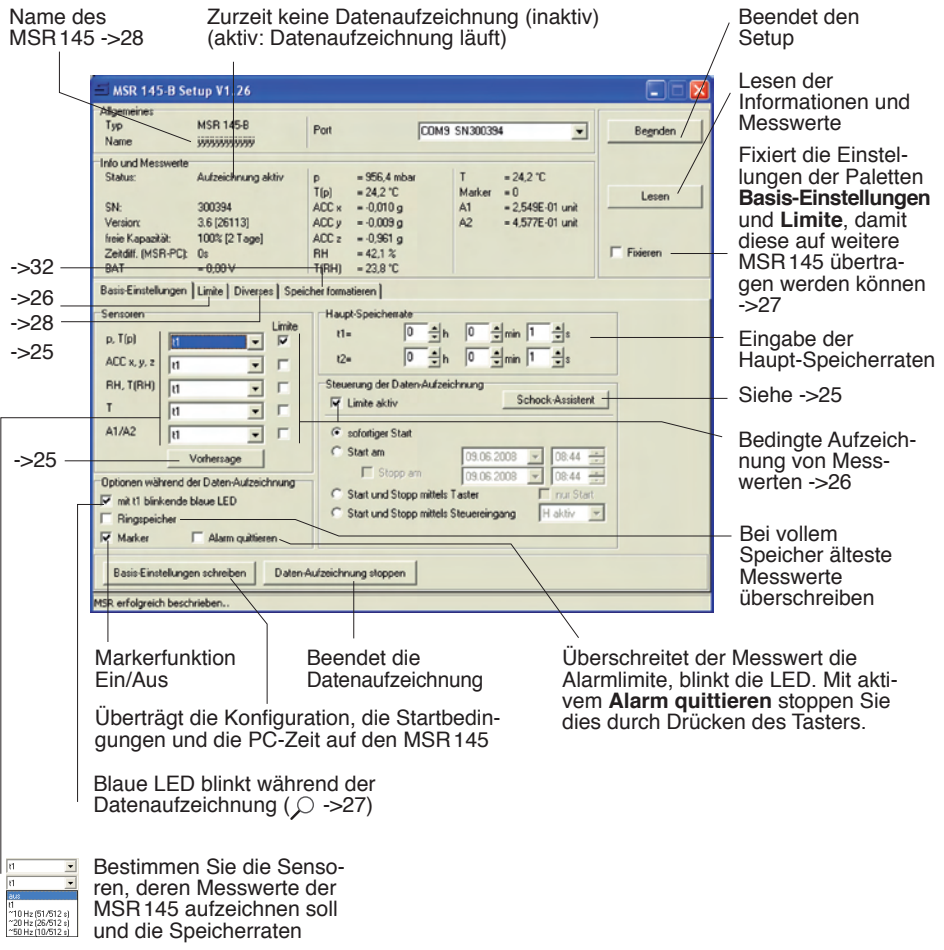

### <span id="page-24-0"></span>Vorhersage

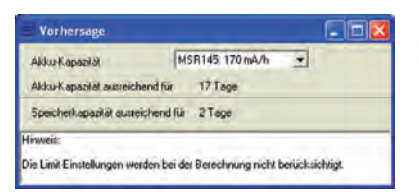

<span id="page-24-1"></span>Die maximal speicherbare Datenmenge wird beeinflusst durch:

- • Anzahl Sensoren
- • Messrate
- • Akku-Kapazität

Mit jedem Klick auf **Vorhersage** (**Basis-Einstellungen**) erstellt das Programm anhand der Basis-Einstellungen eine grobe Vorhersage.

Hinweis: Die Limit-Einstellungen werden nicht berücksichtigt.

## Schock-Assistent

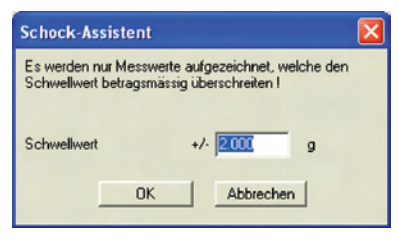

<span id="page-24-2"></span>Mit dem Schock-Assistenten konfigurieren Sie den MSR145 in kürzester Zeit für eine Schockmessung (bedingte Aufzeichnung der Beschleunigungen).

Der Aufruf erfolgt über **Basis-Einstellungen**  > **Schock-Assistent.**

Es werden nur Beschleunigungswerte aufgezeichnet, welche den Schwellwert betragsmässig überschreiten. Die die Messung überlagernde Erdbeschleunigung wird nicht berücksichtigt.

Der eingegebene Schwellwert wird als Limit für die X-, Y-, Z-Achse des Beschleunigungssensor eingetragen. Der Beschleunigungssensor und die Limite werden aktiviert, als Messrate wird 50Hz verwendet.

Hinweis: Andere Einstellungen werden nicht beeinflusst.

### <span id="page-25-2"></span><span id="page-25-0"></span>Datenmenge reduzieren

Für umfangreiche Aufzeichnungen empfiehlt es sich, alle nicht benötigten Sensoren "auszuschalten". Durch das "Ausschalten" verhindern Sie, dass nicht benötigte Messwerte gespeichert werden.

- • Schalten Sie unter **Basis-Einstellungen** alle nicht verwendeten Sensorgruppen auf "**aus**" (siehe nächster Abschnitt).
- • Um einzelne Sensoren einer Sensorgruppe auszuschalten, gehen Sie wie folgt vor: Wählen Sie die Einschaltbedingung so, dass sie während der geplanten Aufzeichnung nie eintritt (z.B. T > 200 °C) (siehe nächster Abschnitt).

### Bedingte Aufzeichnung von Messwerten (Record Limit)

Falls Sie z.B. nur Temperaturen grösser als 5°C und kleiner als 20°C aufzeich nen möchten, gehen Sie wie folgt vor:

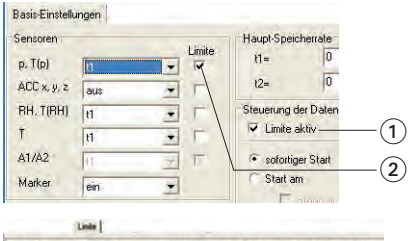

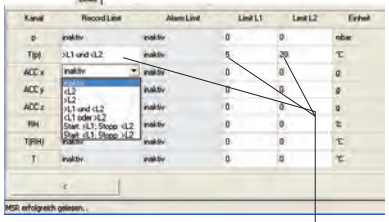

Der MSR145 zeichnet nur Messwerte des Sensors T(p) auf, die grösser sind als 5°C und kleiner als 20°C.

• Aktivieren Sie **Limite aktiv** (1) und den entsprechenden Temperatursensor (2).

<span id="page-25-3"></span>Die Palette **Limite** öffnet sich.

- • Geben Sie in den Spalten **Record Limit**, **Limit L1** und **Limit L2** die Einschaltbedingungen des Sensors ein.
- <span id="page-25-1"></span>• Kehren Sie mit **zu den Basis-Einstellungen** zurück. Die Limiten werden erst mit **Basis-Einstellungen schreiben** auf den MSR übertragen.

### <span id="page-25-4"></span>Alarm Limit setzen

Der MSR145 kann beim Über- oder Unterschreiten eines bestimmten Messwertes einen Alarm anzeigen. Beim Eintreten der Alarmbedingungen blinkt die rote LED im Sekundentakt bis die Datenaufzeichnung beendet oder der Alarm quittiert (->[24\)](#page-23-2) wird.

Die Eingabe der Alarmbedingungen erfolgt gleich wie die Eingabe der Einschaltbedingungen (siehe Kapitel **Bedingte Aufzeichnung von Messwerten**).

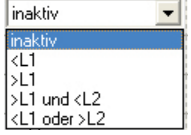

Geben Sie in den Spalten **Alarm Limit**, **Limit L1** und **Limit L2** die Alarmbedingungen ein.

Im **Viewer** können die Alarmlimiten angezeigt werden

Optionen Optionen  $\overline{\nabla}$  mit t1 blinkende LED. mit t1 blinkende LED. **Situation Verhalten der blauen LED** Startzeit wurde Erste<br>5 Sekunden Blinkt 5 mal doppelt im Sekundentakt auf den MSR145 übertragen Warten auf<br>Start (scharf) (scharf) Blinkt doppelt im 5-Sekundentakt Datenaufzeich- nung läuft Erste<br>5 Sekunden Blinkt 5 mal im Sekundentakt Nach LED blinkt mit Haupt-Speicherrate t1 LED blinkt nicht 5 Sekunden

<span id="page-26-1"></span><span id="page-26-0"></span>Über **Setup** > **Basis-Einstellungen** bestimmen Sie das Verhalten der blauen LED.

### Basis-Einstellungen auf mehrere MSR145 übertragen

So übertragen Sie die eingegebenen Basis-Einstellungen auf mehrere MSR145:

- • Starten Sie **Setup**.
- Verbinden Sie den MSR 145 und den PC. (Sind mehrere MSR 145 am PC angeschlossen, wählen Sie über COM Port den gewünschten MSR145.)
- • Geben Sie unter **Basis-Einstellungen** die gewünschten Werte ein.
- Setzen Sie über Limite die Einschalt- und Alarmbedingungen.
- • Übertragen Sie die Basis-Einstellungen mit **Basis-Einstellungen schreiben** auf den MSR145.
- • Entfernen Sie den eben konfigurierten MSR145 und verbinden Sie den
- Wählen Sie über COM Port den neuen MSR145.
- • **Vorsicht!** Möchten Sie die Infos und Messwerte des neu angeschlossenen MSR145 einlesen, müssen Sie die Option **Fixieren** -[>24](#page-23-3) wählen, damit die Einstellungen der Paletten **Basis-Einstellungen** und **Limite** nicht über- schrieben werden!
- Übertragen Sie die Basis-Einstellungen mit **Basis-Einstellungen schreiben** auf den MSR145.

Hinweise:

- Sie können auch unterschiedlich bestückte MSR145 mit einer einzigen Basis-Einstellung konfigurieren. So könnte z.B. ein MSR145 keine Analog-Eingänge haben. Das Setup-Programm schreibt dann einfach nichts zu den Einstellungen der Analog-Eingänge in den MSR145.
- • Weicht ein angehängter MSR zu stark vom ersten MSR ab, erscheint die Meldung:

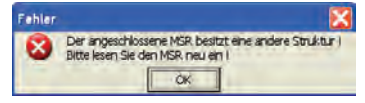

<span id="page-26-2"></span>*Setup*

### <span id="page-27-4"></span><span id="page-27-0"></span>**Diverses**

Um die im MSR145 gespeicherte Konfiguration anzuzeigen, wechseln Sie in die Palette **Basis-Einstellungen** 1 und klicken Sie auf **Basis-Einstellungen lesen**. Die Einstellungen werden jetzt in der Palette **Diverses** angezeigt.

<span id="page-27-1"></span>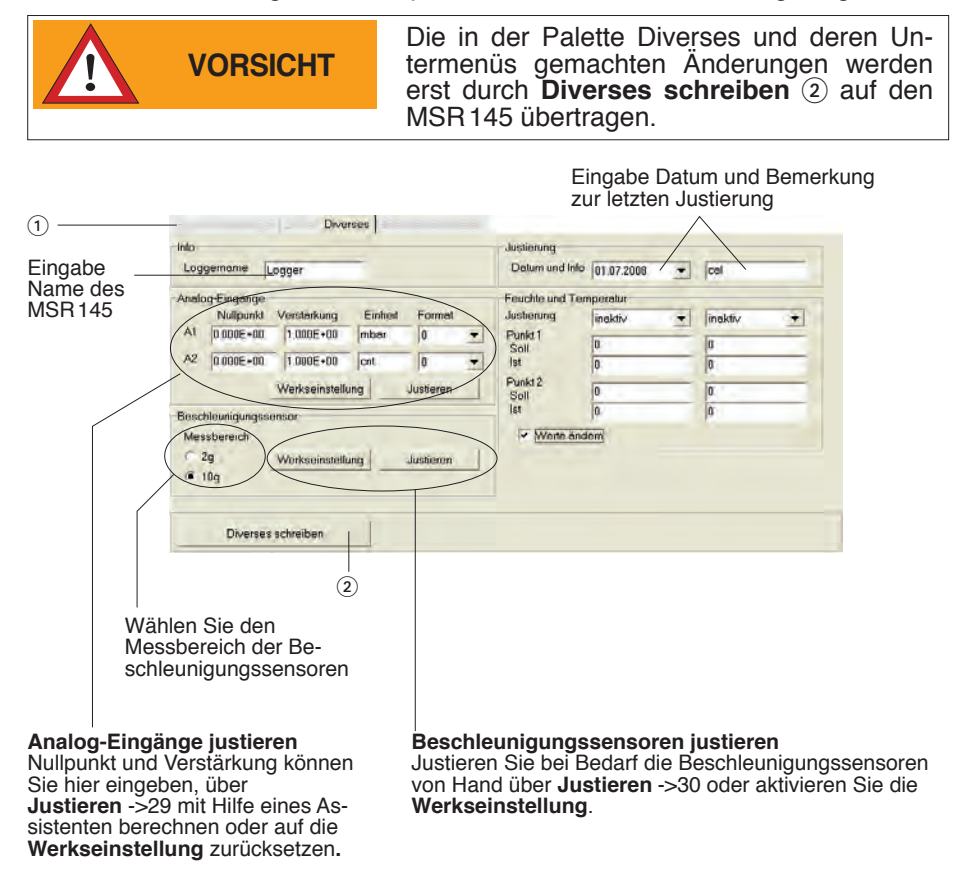

<span id="page-27-3"></span><span id="page-27-2"></span>Hinweis: Die Eingabemöglichkeiten sind vom jeweiligen MSR145 abhängig.

<span id="page-28-1"></span><span id="page-28-0"></span>Der Analog-Digital-Wandler (ADC) des MSR 145 wandelt eine externe Spannung U von 0.0V bis 3.1V in ein internes digitales Signal D von 0 bis 4095 um. Dieses Signal D wird mit der Geradengleichung A=m\*D+n in den Anzeigewert A umgerechnet. Dabei stellt m die Verstärkung und n den Nullpunkt dar.

Für die Justierung stehen zwei Möglichkeiten zur Verfügung:

- a) Für den oberen und unteren Punkt werden die gewünschten Sollwerte  $(i)$  und die entsprechenden ADC-Werte 2 von Hand eingegeben. Danach wird mit **Berechnen** 3 der Nullpunkt und die Verstärkung 4 berechnet.
- b) Für den oberen und unteren Punkt werden die gewünschten Sollwerte (1) von Hand eingegeben. Danach werden mit **Messen** 5 die am MSR145 angelegten Spannungen für den unteren und oberen Punkt gemessen. Jetzt kann mit **Berechnen** 3 der Nullpunkt und die Verstärkung 4 berechnet werden.

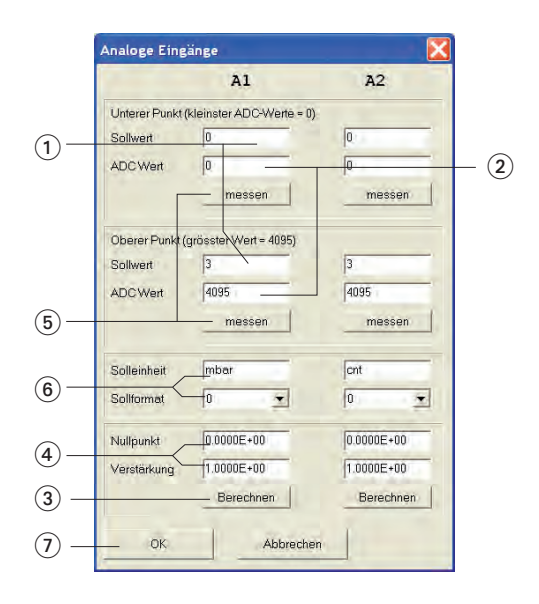

Mit der Eingabe der Solleinheit und des Sollformats 6 (Nachkommastellen) wird die Darstellung des Anzeigewertes festgelegt.

- Schliessen Sie die Justierung mit **OK** (7) ab.
- • Übertragen Sie die neue Justierung mit **Diverses schreiben** auf den MSR145.

#### <span id="page-29-1"></span><span id="page-29-0"></span>**Justierung von Hand**

- • Wählen Sie den **Messbereich 2g** 1.
- • Halten Sie den MSR145 so, dass die +X Achse senkrecht nach oben zeigt.
- Klicken Sie auf **messen** (2).
- • Drehen Sie den MSR145 von der einen Seite auf die andere. Jetzt zeigt die -X Achse nach oben.
- Klicken Sie auf **messen** 3.
- • Wiederholen Sie den Vorgang für die +Y, -Y, +Z und -Z Achsen.
- Y Z - Z -Y X -X
- • Wählen Sie den **Messbereich 10g** 5.
- • Halten Sie den MSR145 so, dass die +X Achse noch oben zeigt.
- • Klicken Sie auf **messen** 6.
- • Wiederholen Sie den Vorgang entsprechend für die +X, +Y, -Y, +Z und -Z Achsen.
- • Schliessen Sie die Justierung mit **OK** ab.
- • Übertragen Sie die neue Justierung mit **Diverses schreiben** auf den MSR145.

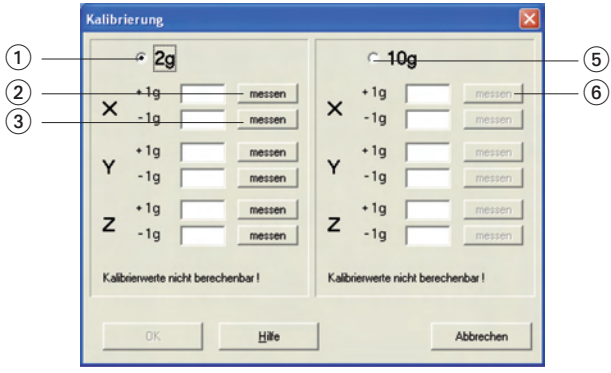

<span id="page-30-1"></span><span id="page-30-0"></span>Für die Feuchte und die Temperatur kann eine 2-Punkt-Justierung durchgeführt werden.

#### **Vorbereitung**

Bevor die Messung für der Istwerte durchgeführt wird, sollte eine bestehende 2-Punkt-Justierung entfernt werden:

- 1. Werte ändern aktivieren (1)
- 
- 2. Zu justierende Grösse deaktivieren 2 (inaktiv)<br>3. Übertragen Sie die Einstellung mit Diverses schreiben auf den MSR 145. 3. Übertragen Sie die Einstellung mit **Diverses schreiben** auf den MSR145. Nun können die aktuellen Messwerte als Istwerte verwendet werden.

#### **Durchführung der Justierung**

- 1. Werte ändern aktivieren (1)
- 2. Zu justierende Grösse aktivieren 2
- 3. Soll- 3 und Istwert 4 für die beiden Punkte eingeben
- 4. Übertragen Sie die neue Justierung mit **Diverses schreiben** auf den MSR145.

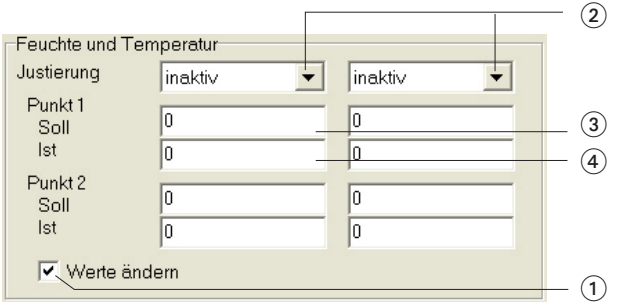

# <span id="page-31-1"></span><span id="page-31-0"></span>**Speicher formatieren**

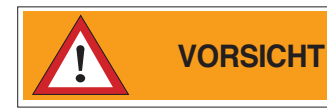

<span id="page-31-2"></span>**VORSICHT Formatieren** löscht alle im MSR145 gespeicherten Messdateien!

Mit **Formatieren** können Sie alle im MSR145 gespeicherten Messwerte löschen.

Das Formatieren des MSR145 erfolgt in der Palette **Speicher formatieren**.

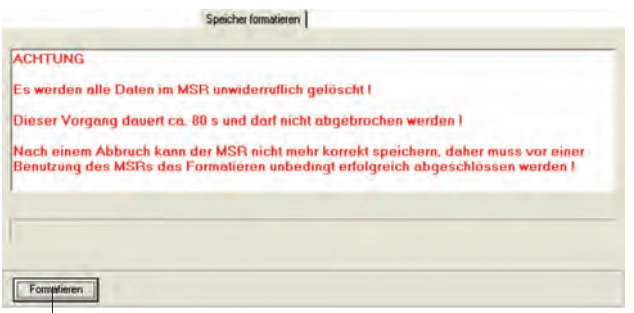

Löscht alle im MSR145 gespeicherten Messwerte

# <span id="page-32-0"></span>**Reader**

Mit Hilfe des **Reader** können Sie die mit dem MSR145 aufgezeichneten Mess- dateien (Records) selektiv auf einen PC übertragen. Der Übertragungsvorgang löscht im MSR145 keine Messdateien (Records) gibt aber ausgelesene Mess- dateien zur Überschreibung frei.

#### **Übertragen der Messdateien (Records) auf einen PC**

- Führen Sie die Vorbereitungen (->[19](#page-18-0)) aus.
- • Starten Sie den **Reader** (Reader-Symbol)

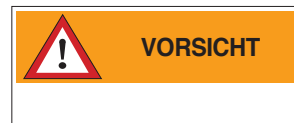

<span id="page-32-1"></span>Nach dem **Start** des Übertragungsvorgangs können alle im MSR145 gespeicherten Messdateien bei Bedarf überschrieben werden, auch wenn der Ringspeicher im Setup deaktivert ist.

• Starten Sie die Datenübertragung mit **Start**.

Die unter **Einstellungen** > **Reader** (->[21\)](#page-20-0) gewählten Optionen bestimmen den weiteren Verlauf:

• Mit der Option **Selektierte Records lesen…** erscheint folgendes Eingabefenster:

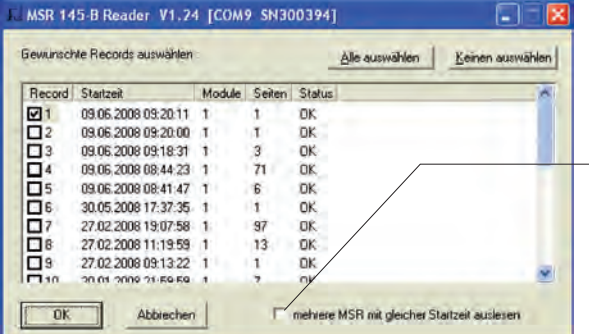

- • Wählen Sie die zu übertragenden Messdateien (Records).
- • Klicken Sie auf **OK.**
- • Mehrere MSR145 mit gleicher Startzeit werden zusammen in eine Datei geschrieben.
- • Mit der unter **Einstellungen** > **Reader** (->[21\)](#page-20-0) gewählten Option **Selektierte Records lesen und speichern mit "Dialog Speichern unter"** können Sie die vom **Reader** vorgeschlagenen Dateinamen und deren Speicherort überschreiben.

Nachdem die Messdateien auf dem PC gespeichert wurden, erscheint eine Liste der erzeugten Dateien.

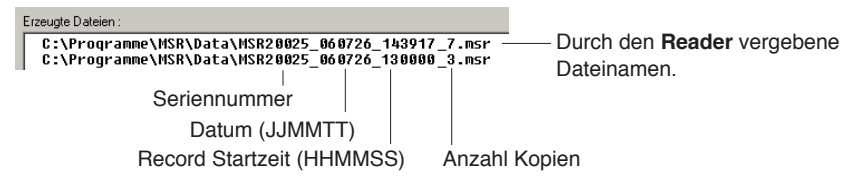

# <span id="page-33-1"></span><span id="page-33-0"></span>**Viewer**

Mit **Reader** oder **Online** erstellte Messdateien lassen sich mit dem **Viewer** auf dem PC anzeigen und bearbeiten. Die Messwerte können als Kurven oder als Tabelle dargestellt werden.

- • Starten Sie den **Viewer** (Viewer-Symbol).
- • Öffnen Sie über **Datei** > **Öffnen** eine Messdatei (\*.msr).

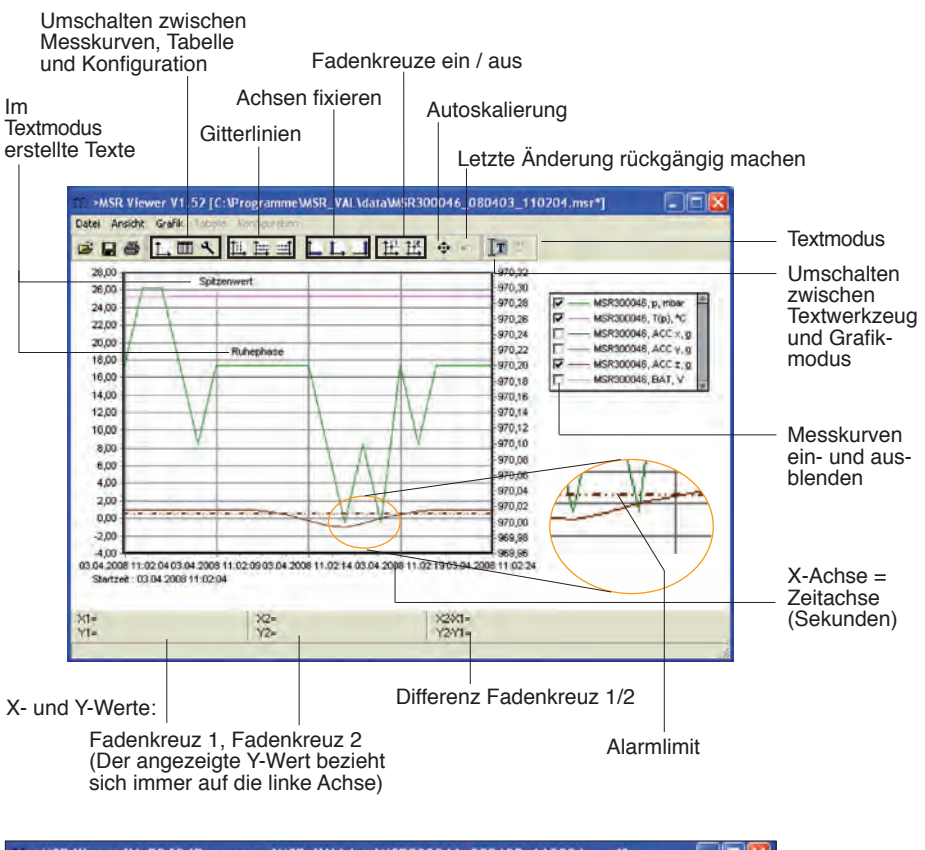

<span id="page-33-2"></span>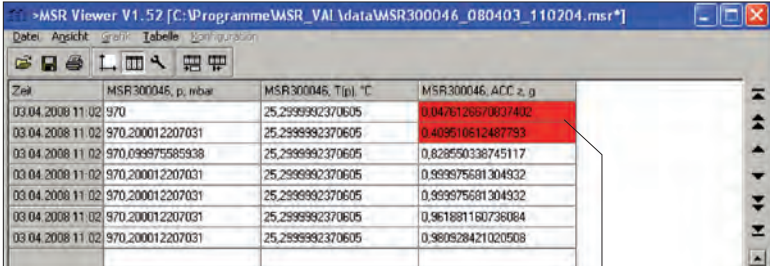

Tabellendarstellung Alarmlimit überschritten

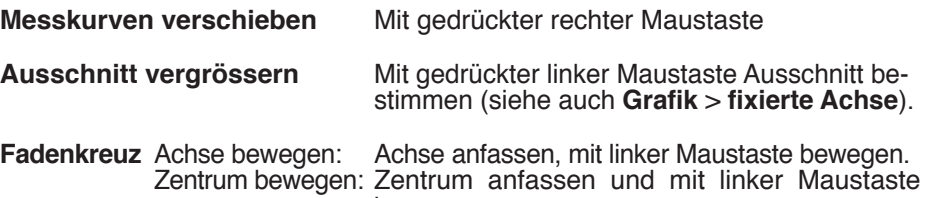

bewegen.

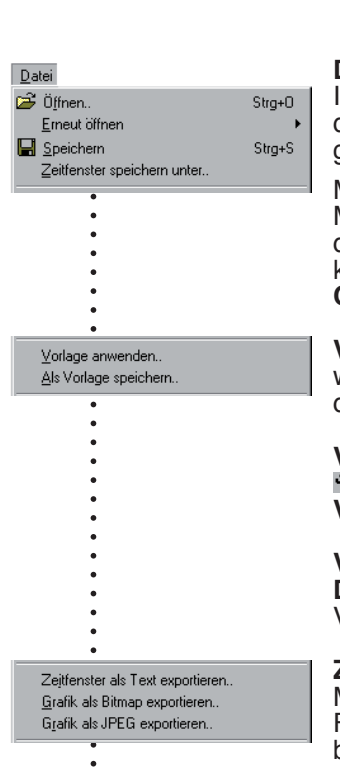

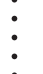

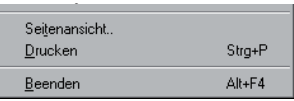

#### **Datei**

Im Menü **Datei** können Sie Messdateien **öffnen** die zuletzt geöffneten Dateien **erneut öffnen** und die geöffnete Messdatei wie angezeigt **speichern** .

Mit **Zeitfenster speichern unter** speichern Sie die Messwerte des angezeigten Zeitfensters. (Es werkurven gespeichert). Weitere Möglichkeiten siehe **Cutter** ->[44.](#page-43-1)

**Vorlagen** helfen Darstellungen zu vereinheitlichen, wiederholt die gleichen Sensoren auszuwählen und das gleiche Druckformat zu verwenden.

**Vorlage erstellen:** Mit **Grafik** und **Konfiguration** die Darstellung anpassen und über **Datei** > **Als Vorlage speichern** speichern (Dateiformat:\*.mse).

**Vorlage auf angezeigte Messdatei anwenden: Datei** > **Vorlage anwenden** und die gewünschte Vorlage (\*mse) anwählen.

**Zeitfenster als Text exportieren** exportiert die Messwerte des angezeigten Zeitfensters im \*.csv Format. Es werden auch die Messwerte der ausgeblendeten Messkurven exportiert.

Die Grafik kann im **Bitmap**- (\*. bmp) oder als **JPEG** -Format exportiert werden.

**Seitenansicht** erstellt eine Seitenansicht der Grafik.

**Drucken** öffnet den Druckdialog.

**Beenden** beendet den **Viewer**. Wurden Änderungen gemacht, werden Sie gefragt, ob Sie diese speichern möchten.

#### Hinweis:

Das Programm speichert die Änderungen als "Vorlage" (\*. mse). Die Vorlage wird automatisch im Datenverzeichnis der Messdatei gespeichert. Vorlage (\*. mse) und Messdatei (\*. msr) haben den gleichen

Namen. Beim **Öffnen** einer Messdatei sucht der **Viewer** die zur Messdatei gehörende Vorlage. Findet er diese nicht im gleichen Datenverzeichnis, verwendet er das Standardformat.

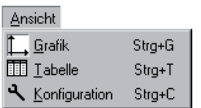

# Grafik Gitterlinie  $\triangleright$  111. unten  $E_{\text{H}}$  links ≝l rechts fixierte Achse  $\sum$  unten  $\overline{\phantom{a}}$  links rechts ä Funktionen k Fadenkreuz ▶ | 11| 1 ↓ detaillierte Legende  $\bullet$ Limite  $\bullet$ ← Autoskalierung ■ Rückgängig

#### **Ansicht**

Im Menü **Ansicht** können Sie die Messwerte als **Grafik L** oder Tabelle **ii** darstellen oder mit Konfiguration **N** die Darstellung der Messwerte an Ihre Bedürfnisse anpassen.

#### **Grafik**

Zu jeder Achse können **Gitterlinien** angezeigt wer- den.

**Fixierte Achse** vereinfacht die Detailbetrachtung innerhalb eines Zeitfensters oder Wertebereichs.

- • Selektieren Sie mit gedrückter linker Maustaste den gewünschten Ausschnitt. Der Ausschnitt er- scheint vergrössert.
- Für die nähere Betrachtung fixieren Sie das Zeit-<br>fenster (L) oder den Wertebereich der linken oder rechten Achse (L/ 1). Sie können mehrere Achsen fixieren.
- • Selektieren Sie mit gedrückter linker Maustaste scheint, ohne den Zeitabschnitt oder Wertebe-<br>reich der fixierten Achse zu verändern.

Erneutes Anklicken löst die Fixierung. **Autoskalierung** löst alle fixierten Achsen.

Berechnungsfunktionen

<span id="page-36-0"></span>Mit Hilfe der beiden **Fadenkreuze** können auf den Messkurven X- und Y- Werte gemessen werden. X- und Y-Differenzen können mit Hilfe des zweiten Fadenkreuzes bestimmt werden. Die angezeigten Y- Werte beziehen sich immer auf die linke Achse.

Mit **detaillierte Legende** können Sie in der Sensorliste Messkurven ein- und ausblenden.

Falls vorhanden: Anzeige der Alarmlimite (siehe  $-34$  $-34$ ).

Die vollständige Messdatei wird mit **Autoskalie-**

**Autoskalierung**  $\oplus$  **löst alle fixierten Achsen.** 

**Rückgängig** macht die letzte Vergrösserung rückgängig. So lange Sie **Konfiguration** nicht verlassen, können Sie mit **Rückgängig in** die letzten Änderungen in der angezeigten Konfigurationskarte rückgängig machen.

Tabelle

票 Sprung zu Zeit...

Sprung zum Anfang der Grafik

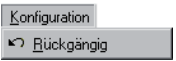

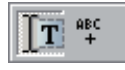

#### **Tabelle**

Mit **Sprung zu Zeit** können Sie in der Tabelle zur Zeile mit der gewünschten Zeit springen.

Mit **Sprung zum Anfang der Grafik** R springt die Tabelle zu den ersten in der Grafik dargestellten **Messwerten** 

#### **Konfiguration**

So lange Sie Konfiguration **A** nicht verlassen, können Sie mit **Rückgängig** die letzten Änderungen in der angezeigten Konfigurationskarte rückgängig machen.

#### **Textmodus**

Im Textmodus können Sie an beliebigen Stellen Texte einfügen.

Mit T aktivieren und deaktivieren Sie den Textmodus.

Text einfügen:

- Klicken Sie auf sieger Der Viewer zeigt in der linken oberen Ecke "Text 1"
- • Ziehen Sie das Textfeld an die gewünschte Stelle.
- • Doppelklicken Sie auf das Textfeld und geben Sie den gewünschten Text ein.

Text löschen:

• Klicken Sie mit der rechten Maustaste auf das Textfeld und wählen Sie **Löschen**.

Text mit XY-Werten versehen:

- • Positionieren Sie das Fadenkreuz (-[>37](#page-36-0)) an der Stelle, deren XY-Werte Sie im Textfeld anzeigen möchten.
- • Klicken Sie mit der rechten Maustaste auf das zuvor erstellte Text feld (siehe oben) und wählen Sie die gewünschte Darstellung.

*Viewer*

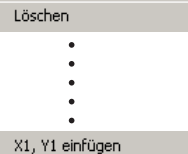

X2, Y2 einfügen X2-X1, Y2-Y1 einfügen  $\ddot{\cdot}$ 

Mit **Konfiguration N**-bestimmen Sie mit Hilfe der Konfigurationskarten die Darstellung der Messwerte.

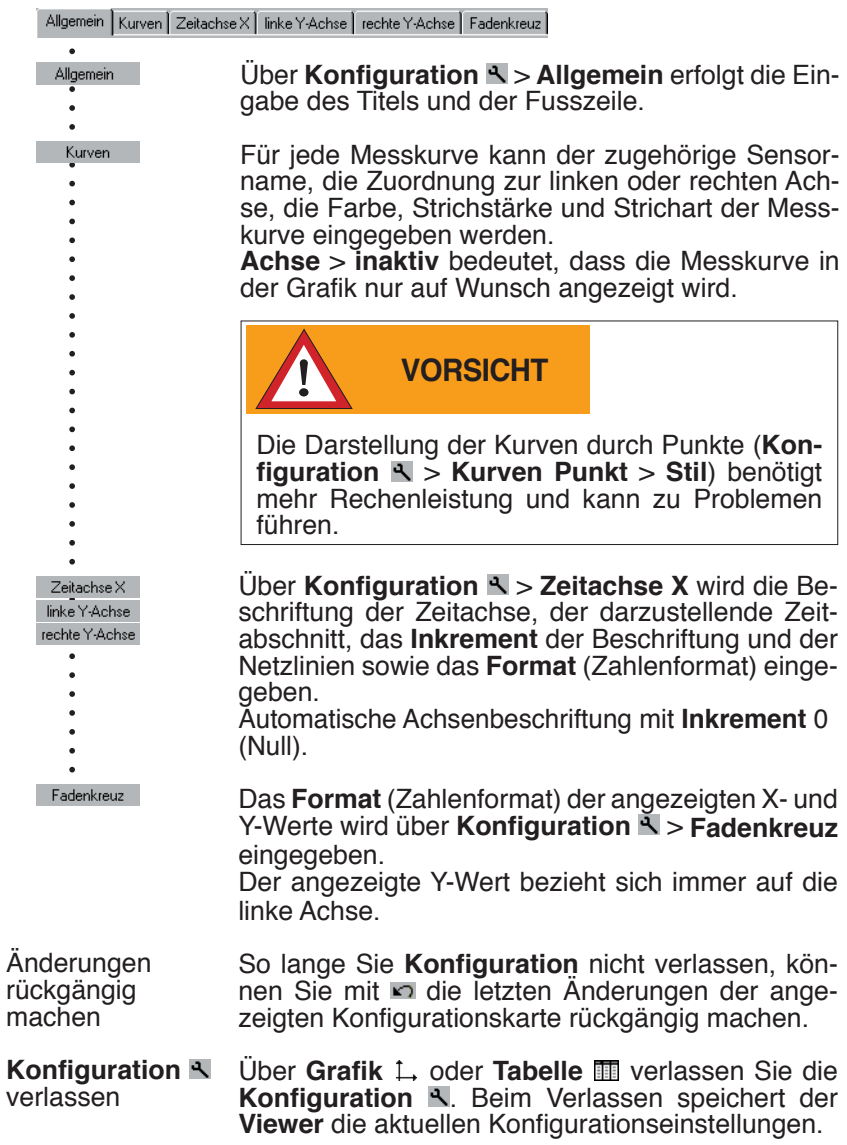

# <span id="page-39-0"></span>**Online**

Mit **Online** können Sie den Verlauf der Messwerte direkt am Bildschirm betrachten.

#### **Vorgehen:**

- • Führen Sie die Vorbereitungen ->19 aus.
- • Starten Sie **Online** (Online-Symbol)

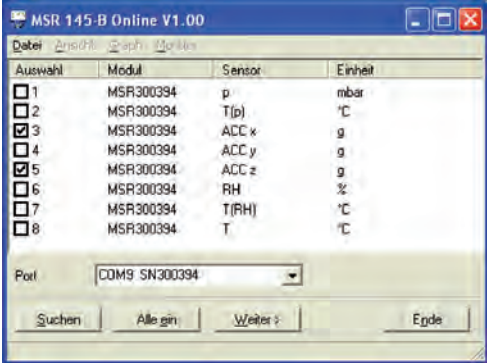

- Wählen Sie die Sensoren, die<br>Sie anzeigen wollen.
- Sie anzeigen wollen. • Klicken Sie auf **Weiter**

• Online zeigt die Messwerte grafisch und nummerisch.

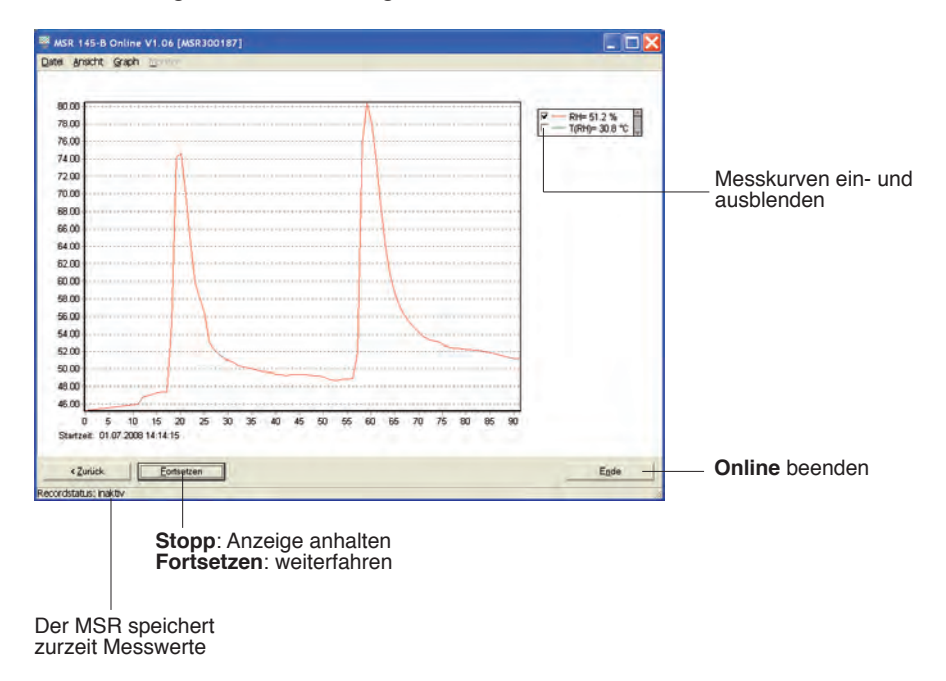

Vorlage anwenden.

Als Vorlage speichern...

Bei wiederkehrenden **Online**-Anwendungen erleichtern **Vorlagen** die Auswahl der Sensoren und das Anpassen der Darstellung.

**Vorlage erstellen: Online** starten und die Sensoren auswählen. Wählen Sie **Weiter**>. Verändern Sie mit

- **Graph** > **Eigenschaften**,
- **Graph** > **Gitterlinie**,
- **Graph** > **Legende** und

**Graph** > **Startzeit** die Darstellung der Messkurven. Kehren Sie mit **<Zurück** zur Messkurvendarstellung zurück. Unterbrechen Sie die Aufzeichnung mit

**Stopp**. Speichern Sie die Vorlage über **Datei** > **Als Vorlage speichern**.

**Vorlage auf Online anwenden: Datei** > **Vorlage anwen- den** und die gewünschte Vorlage (\*mse) anwählen.

Nach **Stopp** können Sie die aufgezeichneten Messwerte mit **Datei** > **Speichern unter** speichern.

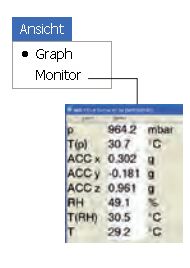

Speichern unter...

Im Menü **Ansicht** lassen sich die Messwerte mit **Graph** als Kurven oder mit **Monitor** als nummerische Werte darstellen. Die Schriftart der Monitordarstellung definieren Sie über das Menü **Monitor** > **Schriftart** wählen.

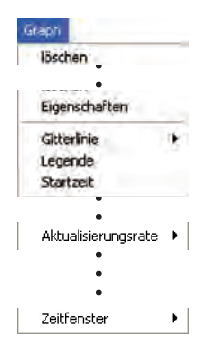

**Bischen Mach Stopp können Sie mit Löschen die aufgezeichneten** Messwerte und Messkurven löschen.

> Mit **Eigenschaften**, **Gitterlinien, Legende** und **Startzeit**  verändern Sie die Darstellung.

> Wählen Sie, wie oft Messwerte auf den PC übertragen werden.

> Über **Zeitfenster** bestimmen Sie den auf der Zeitachse abgebildeten Zeitraum.

# <span id="page-41-0"></span>*Hilfs-Programme*

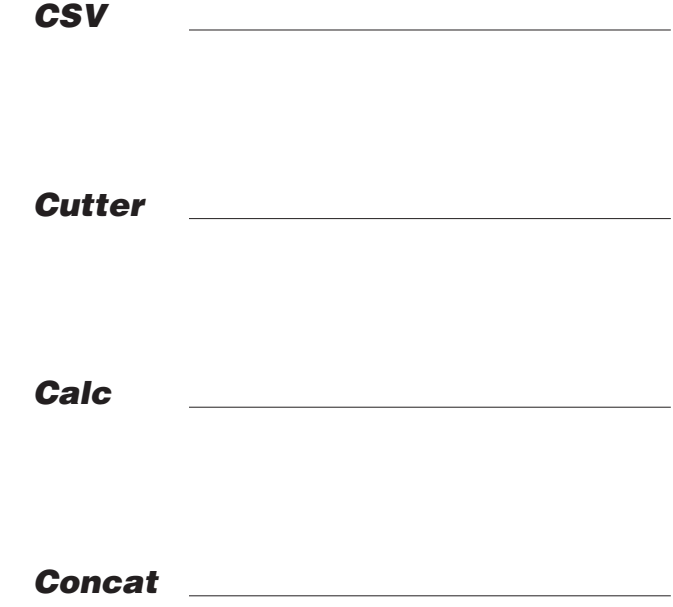

<span id="page-42-0"></span>Das Hilfsprogramm **CSV** erstellt aus Messdateien (\*.msr) Textdateien (\*.csv oder \*.fmc). Dateien im \*.csv-Format können mit einem Text- oder Tabellenkalkulationsprogramm geöffnet und bearbeitet werden. Die \*.fmc-Dateien können ins FreeMat<sup>1</sup> übernommen werden.

#### **Erstellen einer Textdatei**

• Starten Sie **CSV** (**MSR Programmfenster** > **Hilfsprogramme** > **Csv**).

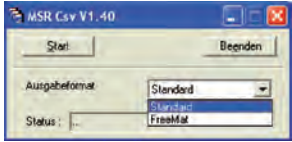

- • Wählen Sie das Ausgabeformat (Standard \*.csv oder FreeMat\*.fmc)
- • Klicken Sie auf **Start** und wählen Sie die Messdatei (\*.msr), von der Sie eine Textdatei erstellen möchten. **CSV** erstellt eine Textdatei und speichert sie im Verzeichnis der Messdatei. Textdatei und Messdatei haben den gleichen Namen.

Hinweis zur \*.csv-Dateierstellung: Existiert für die Messdatei eine Vorlage (\*.mse), berücksichtigt **CSV** diese bei der Erstellung der Textdatei (\*.csv).

#### **Beispiel: Öffnen einer CSV Textdatei mit Excel**

- Starten Sie das Text- oder Tabellenkalkulationsprogramm.
- Öffnen Sie die CSV Datei über **Datei** > **Öffnen**.
- • Wählen Sie den Dateityp **Textdateien**

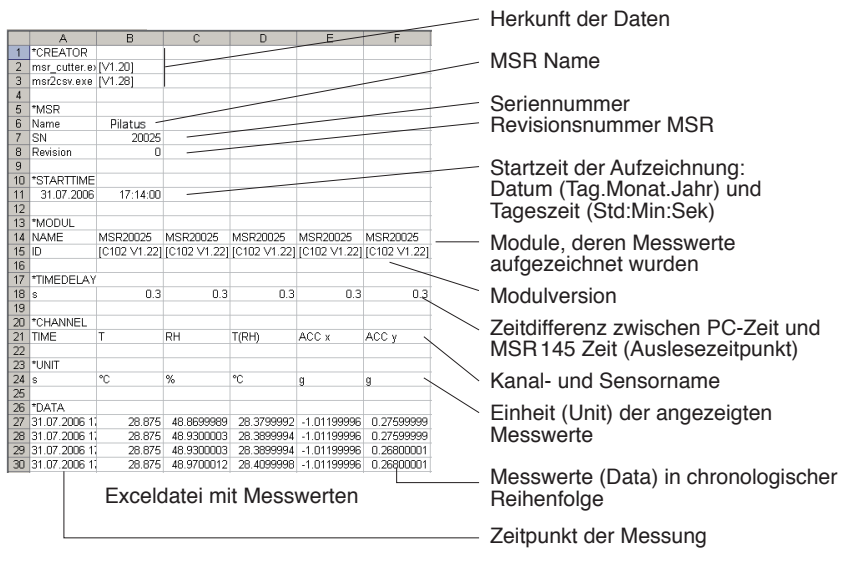

1 Nähere Angaben zu FreeMat finden Sie im Kapitel **FreeMat** -[>52](#page-51-1)

# <span id="page-43-0"></span>**Cutter**

Das Hilfsprogramm **Cutter** erstellt aus einer Messdatei (\*.msr) einen Auszug.

#### **Auszug aus einer Messdatei erstellen**

• Starten Sie **Cutter** (**MSR Programmfenster** > **Hilfsprogramme** > **Cutter**)

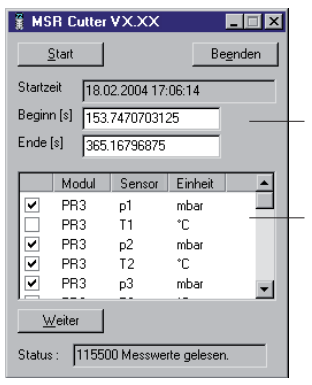

- <span id="page-43-1"></span>• Drücken Sie **Start** und öffnen Sie die Messdatei, aus der Sie einen Auszug erstellen möchten.
- Wählen Sie das Zeitfenster **(Beginn** / **Ende**).
- Wählen Sie die Sensoren, deren Messwerte Sie in die neue Messdatei übernehmen möchten und klicken Sie auf **Weiter**.
- • Geben Sie den Namen und das Datenverzeichnis der neuen Messdatei ein. Klicken Sie auf **Speichern**.

# <span id="page-44-0"></span>**Calc**

Mit **Calc** lassen sich Kurven einer bestehenden Messdatei über Formeln miteinander verknüpfen und als Messdatei (\*.msr) speichern. Die gespeicherte Messdatei kann mit dem **Viewer** als Kurven oder als Tabelle angezeigt und bearbeitet werden. Vorlagen vereinfachen wiederkehrender Abläufe.

Hinweis: Für umfangreiche Berechnungen steht Ihnen das Mathematik-Programm FreeMat zur Verfügung (siehe ->[52\)](#page-51-1).

#### **Berechnung neuer Kurven**

• Starten Sie **Calc** (**MSR Programmfenster** > **Hilfsprogramme** > **Calc**)

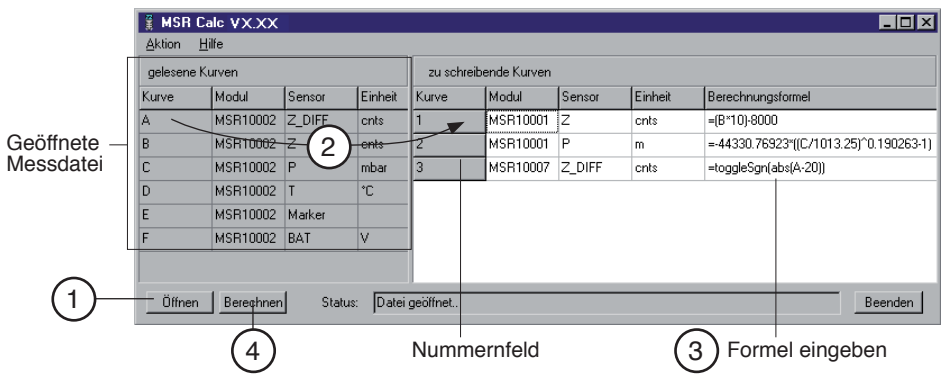

#### 1 **Messdatei öffnen (Datenherkunft)**

Drücken Sie **Öffnen** und öffnen Sie die Messdatei, mit deren Messkurven Sie Berechnungen machen möchten. Es können auch mehrere Messdatei- en geöffnet werden.

**Neue Kurven erstellen<br>Wählen Sie unter gelesene Kurven** die Kurve, die Sie für Ihre Berechnungen verwenden möchten und ziehen Sie diese – mit gedrückter linker<br>Maustaste – nach rechts ins Feld der zu schreibenden Kurven. Maustaste – nach rechts ins Feld der **zu schreibenden Kurven**. Wiederholen Sie diesen Vorgang bis rechts die gewünschte Anzahl Kurven angezeigt wird.

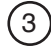

#### 3 **Formel eingeben**

Geben Sie in der Spalte **Berechnungsformel** die Formel für die neue Kurve ein. Verwenden Sie dazu die Grossbuchstaben der linken Seite. Beispiel zur Berechnung einer Differenz: A-C

Eine Liste der zur Verfügung stehenden Funktionen finden Sie am Ende dieses Kapitels oder unter **Hilfe**.

#### **Beschriftung der neuen Kurven anpassen**

Die Einträge in den Spalten **Modul**, **Sensor** und **Einheit** lassen sich verän- dern.

*Calc*

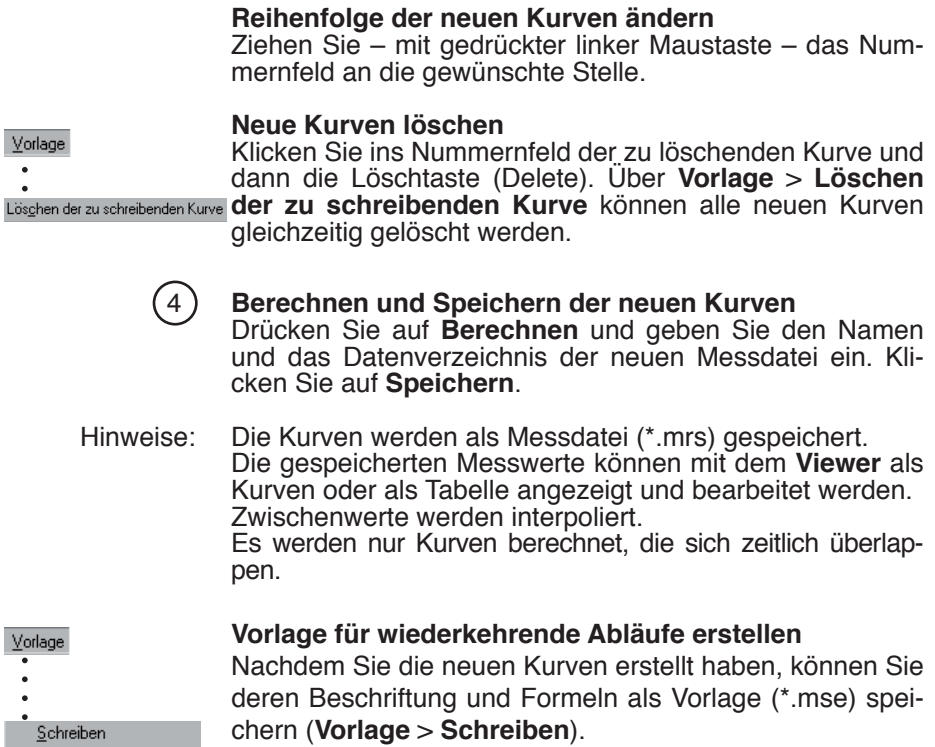

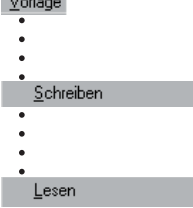

#### **Mit Vorlagen neue Kurven erstellen**

Über **Vorlage** > **Lesen** starten Sie die gewünschte Vorlage (\*mse), welche automatisch eine Anzahl neuer Kurven erstellt.

Zur Erstellung neuer Kurven können mehrere Vorlagen verwendet werden. Jede Vorlage erzeugt eine Anzahl neuer Kurven.

### **Operatoren / Klammern**

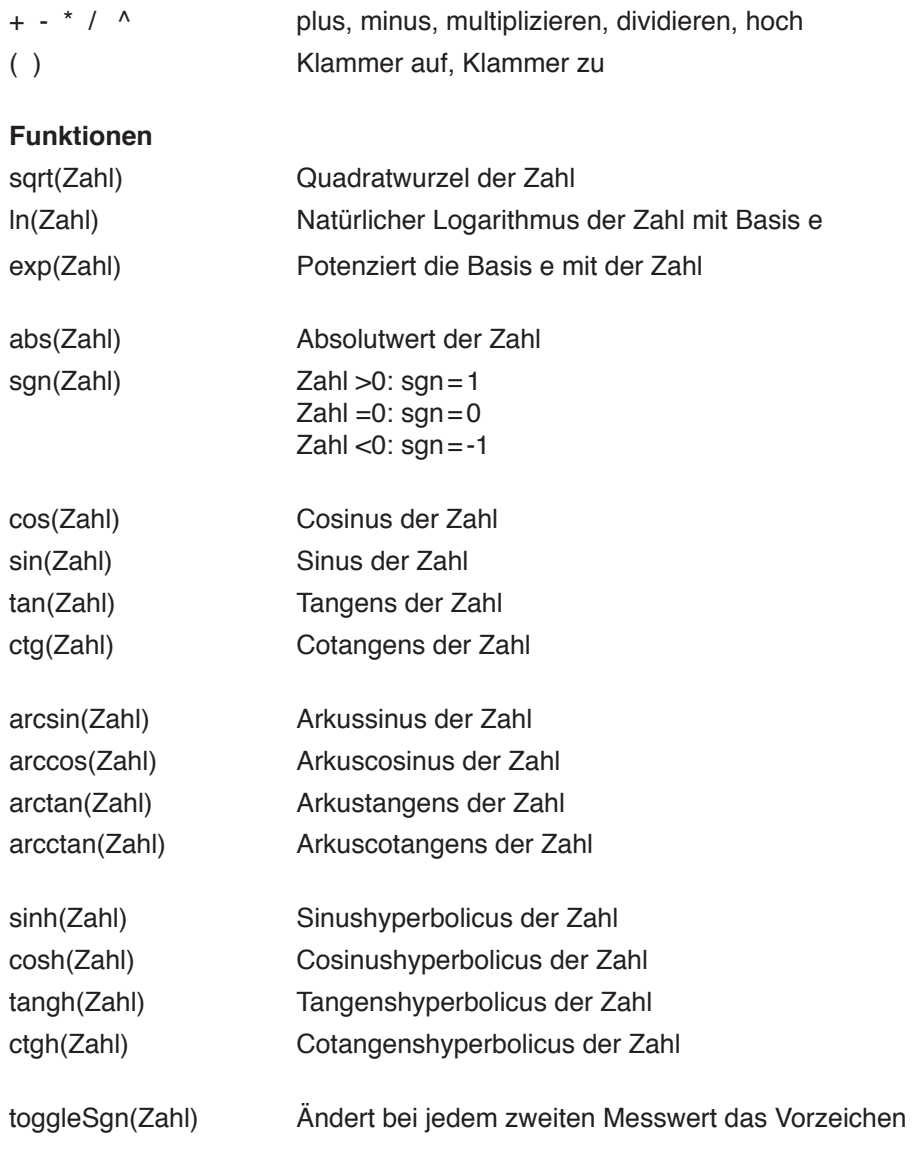

Weitere Funktionen auf Anfrage

# <span id="page-47-0"></span>**Concat**

Mit **Concat** (concatenation <sup>=</sup> verketten) können Messdateien aneinanderge- reiht und als neue Messdatei (\*.msr) gespeichert werden. Die neu erstellte Messdatei kann mit dem **Viewer** als Kurven oder als Tabelle angezeigt und bearbeitet werden.

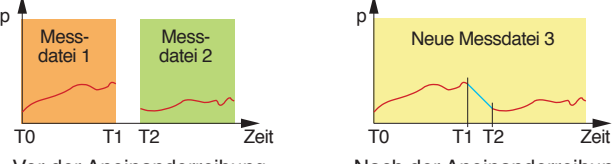

Vor der Aneinanderreihung

Nach der Aneinanderreihung

#### **Aneinanderreihen mehrerer Messdateien** Starten Sie **Concat** (**MSR Programmfenster** > **Hilfsprogramme** > **Concat**)

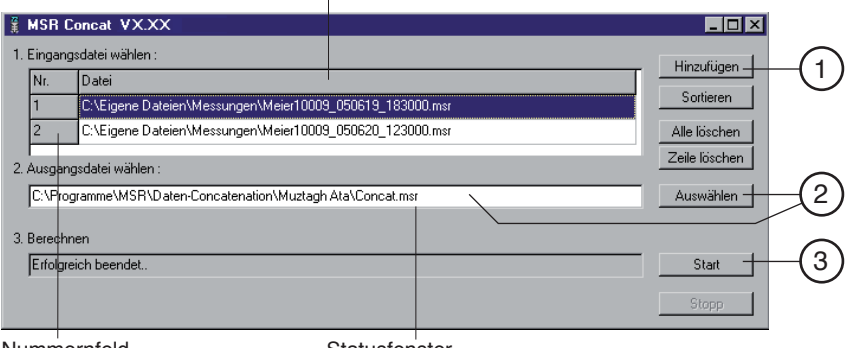

Liste der aneinanderzuhängenden Messdateien

Nummernfeld

**Statusfenster** 

#### 1 **Messdateien für das Aneinanderreihen auswählen**

Öffnen Sie mit **Hinzufügen** die Messdateien, die Sie aneinanderreihen möchten. Beachten Sie, dass die Liste chronologisch so geordnet sein muss, dass die älteste Messdatei zuoberst steht. Öffnen Sie deshalb die älteste Messdatei zuerst oder ordnen Sie die Liste nachträglich (siehe unten).

**Liste alphabetisch ordnen**

Messdateien mit automatisch erzeugten Dateinamen (->[33](#page-32-1)) können mit **Sortieren** chronologisch geordnet werden.

#### **Reihenfolge der Messdateien ändern**

 Ziehen Sie – mit gedrückter linker Maustaste – das Nummernfeld an die gewünschte Stelle.

#### **Alle Messdateien aus der Liste entfernen**

Mit **Alle löschen** entfernen Sie alle Messdateien aus der Liste.

#### **Eine Messdatei aus der Liste entfernen**

Wählen Sie die zu löschende Messdatei aus und klicken Sie auf **Zeile löschen**.

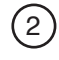

#### 2 **Namen und Datenverzeichnis der neuen Messdatei eingeben** Wählen Sie über **Auswählen** den Pfad zum Datenverzeichnis und geben Sie den Dateinamen ein oder benützen Sie dazu das Eingabefenster.

3 **Berechnen der neuen Messdatei**

Starten Sie mit **Start** den Berechnungsvorgang. Mit **Stopp** brechen Sie die Berechnung ab.

Hinweise:

- • Concat erstellt zwischen dem letzten Messwert der ersten Kurve (T1) und dem ersten Messwert der zweiten Kurve (T2) eine Gerade.
- • Falls sich in den aneinanderzureihenden Messdateien Messkurven mit gleicher Bezeichnung (gleiche Modul- und Sensornamen und gleiche Einheiten) zeitlich überlappen, wird die Berechnung abgebrochen und im Statusfenster er-<br>scheint ein entsprechender Hinweis.\*
- Falls die Modulnamen,<br>Sensornamen oder Einheiten der aneinanderzu-<br>reihenden Kurven nicht<br>übereinstimmen kann übereinstimmen. **Concat** die Kurven nicht zusammenhängen und er-<br>stellt zwei Kurven.\*\*
- • Mit **Concat** können Sie lichen Modul- oder Sen-<br>sornamen übereinander legen.

\* **Überlappung aufheben**

Erstellen Sie mit dem Hilfsprogramm **Cut** aus der einen Messdatei einen Auszug, der sich zeitlich nicht mehr mit der nächsten Messdatei überlappt.

p

#### \*\***Modul-, Sensornamen und Einheiten ändern**

Mit dem Hilfsprogramm **Calc** können Sie die Modul-, Sensornamen und die Einheiten der Kurven in Übereinstimmung bringen.

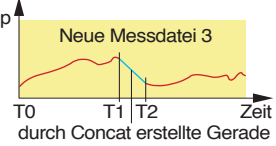

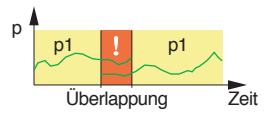

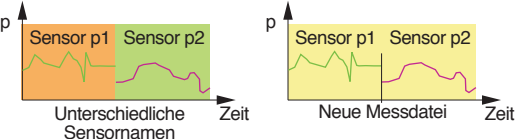

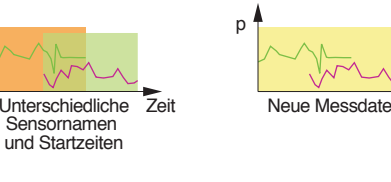

p

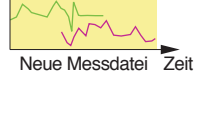

p<sub>1</sub>

Überlappung entfernen Zeit

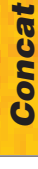

# **Output Manager**

Der **Output Manager** ist zur Zeit noch nicht verfügbar.

**E** MSR Output Manager VX.XX  $L$ ok Noch nicht implementiert!

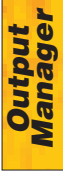

# <span id="page-50-0"></span>*Zusätzliche PC-Programme*

*FreeMat*

# <span id="page-51-1"></span><span id="page-51-0"></span>**FreeMat**

Das FreeMat-Programm ist ein freies Mathematikprogramm, das von der MSR-CD (ADDITIONAL\FREEMAT) installiert werden kann. Mit FreeMat können umfangreiche Berechnungen ausgeführt werden.

#### **Wie die Messdateien ins FreeMat gelangen**

Der **Reader** überträgt die mit dem MSR145 aufgezeichneten Messdateien (Records) auf den PC. **CSV** erstellt aus diesen Messdateien (\*.msr) FreeMat-Dateien (\*.fmc). Diese können mittels der beigelegten Script-Dateien mit Free- Mat geöffnet und bearbeitet werden.

Mehr Informationen über FreeMat finden Sie unter [http://freemat.sourceforge.net/index.html.](http://freemat.sourceforge.net/index.html)

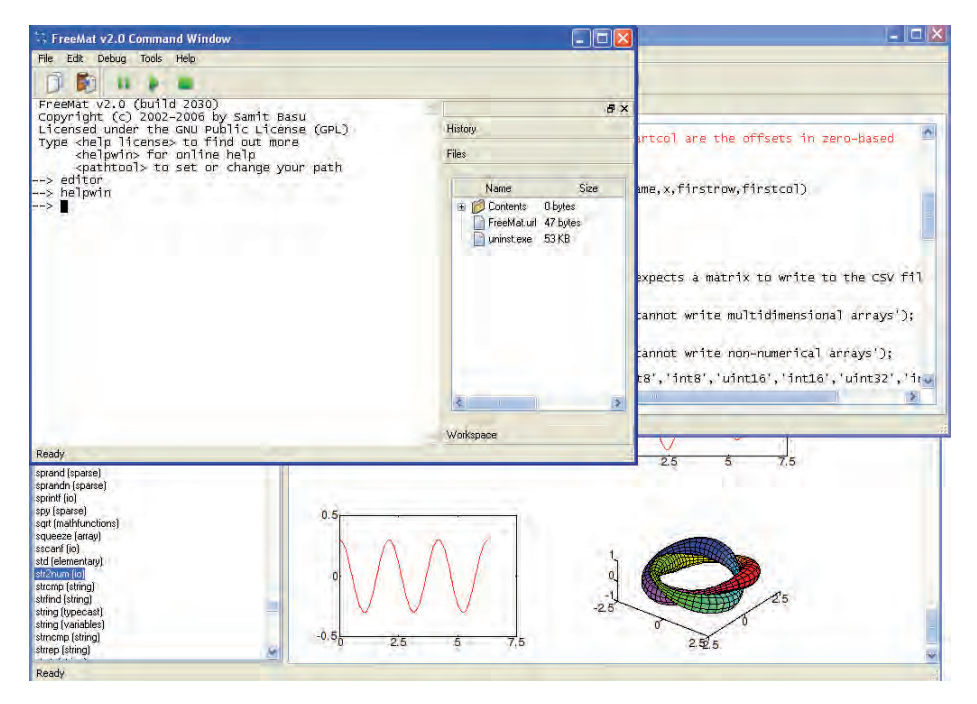

Auf der MSR-CD befinden sich unter ADDITIONAL\FREEMAT\MSCRIPTS folgende FreeMat Scripts:

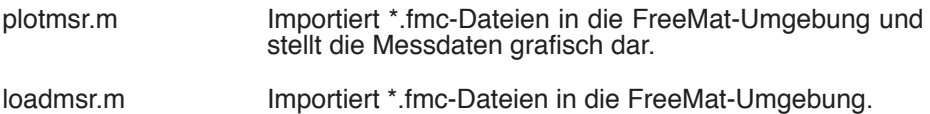

# <span id="page-52-0"></span> $C \in$